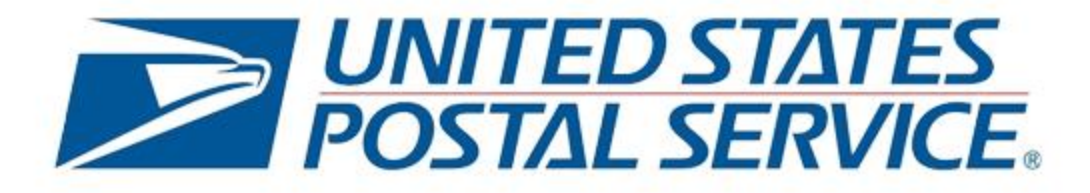

# INFORMED VISIBILITY®

Provisioning Enterprise Payment (EPS) and Package Platform (PPC) Data

v1.12, April 26, 2022

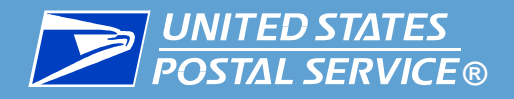

## **[Overview](#page-2-0)**

- **[IV-MTR Overview](#page-3-0)**
- **[EPS & PPC Data in IV-MTR](#page-4-0)**
- [Getting Started](#page-6-0)
- [Special Scenarios](#page-7-0)

### ▐ **[Creating an EPS/PPC Data](#page-8-0) Feed**

- [Accessing the IV-MTR Application](#page-9-0)
- [Creating a Data Feed](#page-10-0)

## **[Managing Existing Data Feeds](#page-24-0)**

- [Reviewing a Data Feed](#page-26-0)
- **[Modifying a Data Feed](#page-27-0)**
- **[Disabling a Data Feed](#page-30-0)**
- [Deleting a Data Feed](#page-32-0)

## **[Troubleshooting Resources](#page-35-0)**

- **[IV-MTR Help Page](#page-37-0)**
- **[PostalPro](#page-38-0)**
- **[IV Solutions Center](#page-39-0)**
- ▐ **Appendix A – [Change History](#page-40-0)  & Acronyms**
- ▐ **Appendix B – MQD File [Characteristics & Conventions](#page-44-0)**
- ▐ **Appendix C – Adding a [Server to the Address Book](#page-47-0)**

### ▐ **Appendix D – Data [Delegation Overview](#page-51-0)**

- **[Requesting Data Delegation](#page-60-0)**
- **[Viewing Data Delegated to You](#page-68-0)**
- **[Deleting Data Delegated to You](#page-70-0)**
- **[Delegating Data to Others](#page-73-0)**
- **Reviewing Data Delegation Requests**
- **[Modifying Existing Delegations](#page-86-0)**

<span id="page-2-0"></span>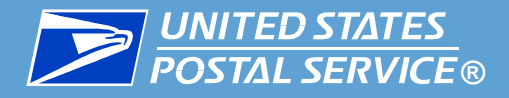

▐ Welcome to this guide for **Provisioning Enterprise Payment System (EPS) and Package Platform Concept (PPC) Data** through the **Informed Visibility® Mail Tracking & Reporting (IV®-MTR)** application.

**This guide provides information about:** 

- The IV-MTR application
- Setting up your IV-MTR account to receive EPS/PPC data
- **Modifying and deleting your EPS/PPC queries**
- Data file conventions and characteristics
- [Troubleshooting resources](#page-47-0), including tutorial videos, detailed documentation, and the IV Solutions Center

It also provides high-level guidance for:

- Delegating data between Customer Registration IDs (CRIDs)
- **Managing servers associated with your IV-MTR account**

<span id="page-3-0"></span>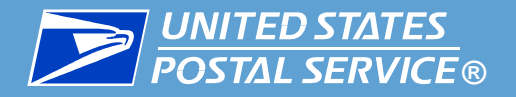

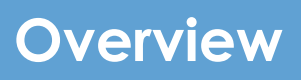

**Informed Visibility® Mail Tracking & Reporting (IV®-MTR)** is an application that allows mailers to receive the following types of Postal data:

- **Mail Tracking (Scan)**
	- Event-based data that allows mailers to see where their mail is in the mailstream
- **Enterprise Payment System (EPS)**
	- Payment data for:
		- o Stamps/Packaging
		- o PO Boxes
		- Address Quality services
- **Package Platform Concept (PPC)**
	- Physical and payment data for packages
- **Mail Quality Data (MQD)**
	- Detailed error data from the Mailer Scorecard
- **Informed Delivery® Post-Campaign (IDPC) Detailed Data**
	- Processing, opens, and click-throughs for Informed Delivery interactive campaigns
- o Commercial Products & services
- o Commercial Shipping Products

<span id="page-4-0"></span>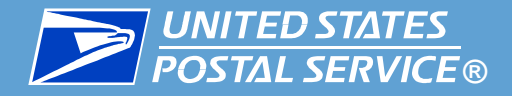

The EPS and PPC data available in IV-MTR is pass-through data that is not generated by IV-MTR itself

- Please see the data dictionaries for information about the data provided in IV-MTR:
	- **[EPS Data Dictionary](https://postalpro.usps.com/eps/iv_data)**
	- **[PPC Data Dictionary](https://postalpro.usps.com/PackagePlatformDataDictionary)**

EPS and PPC data in IV-MTR is available through a data feed\*

■ Data feeds are subscriptions that allow you to receive data at intervals you select

**EPS/PPC Data Feeds:** 

- Provide data from the current date forward
	- Historical EPS and PPC data is currently unavailable in IV-MTR
- Produce files that can be sent to a server or downloaded online

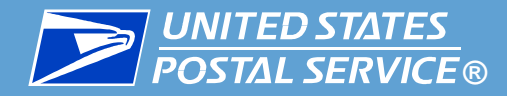

### The data feed output files are described in the table below.

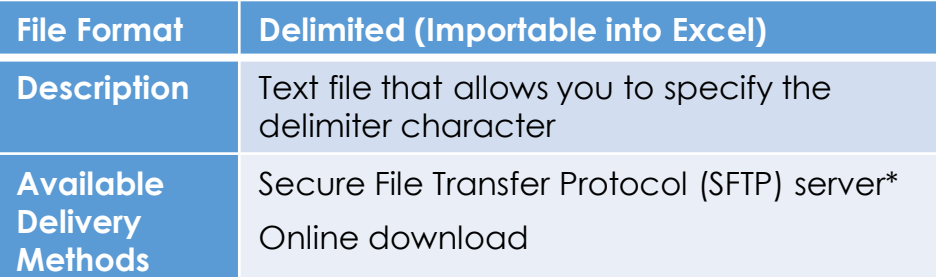

▐ Delimited files are easily imported into Microsoft Excel. Instructions for completing this task can be found on the [Microsoft Office Help Site](https://support.office.com/en-us/article/Import-or-export-text-txt-or-csv-files-5250ac4c-663c-47ce-937b-339e391393ba) or in the [IV-MTR User Guide](https://postalpro.usps.com/informedvisibility/MTRUserGuide).

Detailed information about the output files, including naming conventions and formatting information, is provided in the **File** Characteristics & Conventions appendix.

<span id="page-6-0"></span>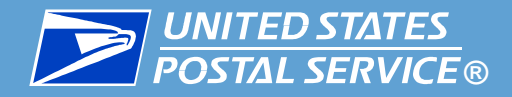

### ▐ **To receive EPS/PPC data through IV-MTR, you need**:

- 1. A [Business Customer Gateway \(BCG\)](https://gateway.usps.com/) account
- 2. IV-MTR privileges (requested and granted through the BCG)
- 3. EPS/PPC privileges (requested and granted through the BCG\*)
- 4. A Business Service Administrator (BSA) to activate your CRID(s) in IV-MTR

Detailed instructions for completing these steps are available in the *[Applying for Access to IV-MTR](https://postalpro.usps.com/InformedVisibility/ApplyForAccess)* training and [IV-MTR User Guide](https://postalpro.usps.com/informedvisibility/MTRUserGuide) document.

Before proceeding, users must verify they have the correct level of access to create data feeds.

- **Only BSAs, BSA Delegates, and users that have been granted Subscription Manager roles can create and manage data feeds.** 
	- By default, all users can view existing data feeds.

For more information on the user levels and roles in IV-MTR, please see the [IV-MTR User Guide.](https://postalpro.usps.com/informedvisibility/MTRUserGuide)

\**EPS privileges are requested using the instructions [here](https://postalpro.usps.com/EPS/MigrationFactSheet). PPC privileges are part of the core suite of services users receive when signing up for BCG.*

<span id="page-7-0"></span>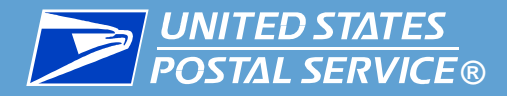

The IV-MTR application allows you to access and manage EPS and PPC data for your organization. There are some special scenarios to consider before setting up your data feed(s).

### Want to share visibility of your EPS/PPC data with another CRID?

- If your organization has several CRIDS of your own that you would like to track through one account, OR if your organization manages IV-MTR data for other organizations, use the IV-MTR feature of Data Delegation.
- **See the [Data Delegation appendix](#page-51-0) for more information.**

### ▐ **Only want to share your EPS/PPC data?**

- If your organization would like to delegate its EPS/PPC data information to a third party (such as a mail service provider) instead of directly accessing and managing the EPS/PPC information itself, it may not be necessary to register for the IV-MTR service.\*
- **Contact the <u>[IV Solutions Center](#page-35-0)</u>** for more information.

<span id="page-8-0"></span>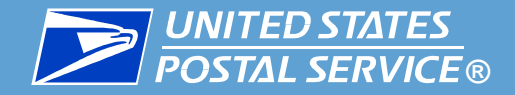

## Creating an EPS or PPC Data Feed

<span id="page-9-0"></span>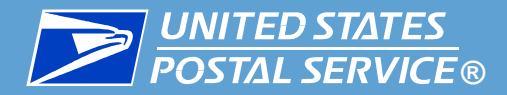

### **Access the IV-MTR Application**

#### **B** Option 1: Directly

- 1. Go to [https://iv.usps.com.](https://iv.usps.com/)
- 2. Click **Log In** and enter your credentials.

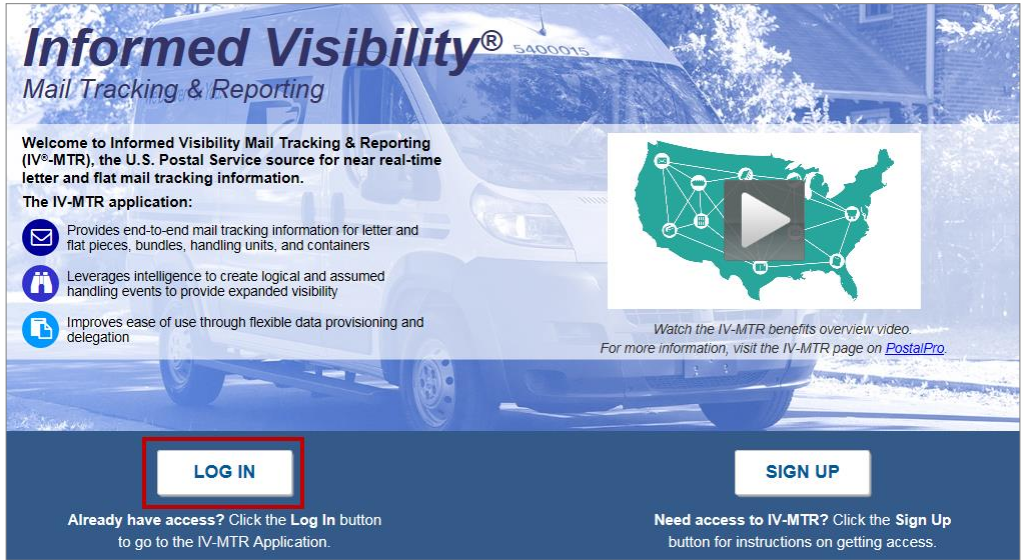

#### **Option 2: Through the BCG**

- 1. Log into [https://gateway.usps.com.](https://gateway.usps.com/)
- 2. Go to **Mailing Services** > **Informed Visibility**.
- 3. Click **Go to Service**.

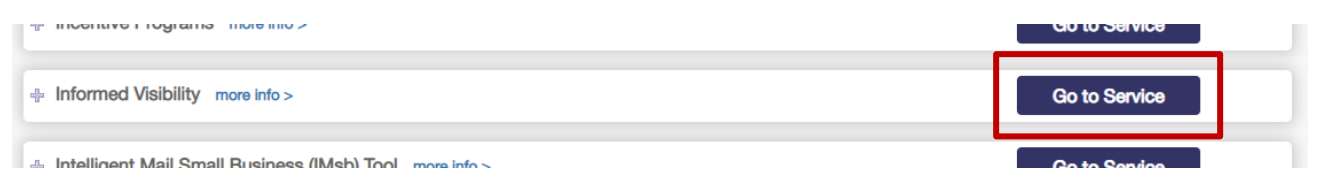

<span id="page-10-0"></span>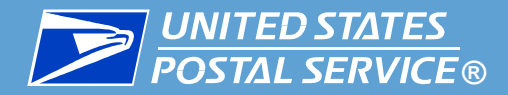

▐ When you log in to IV-MTR, the homepage (the **Queries & Feeds** page) appears.

EPS and PPC data is available through a data feed. To begin setting up a data feed, click the **Create & Manage Data Feeds** tab.

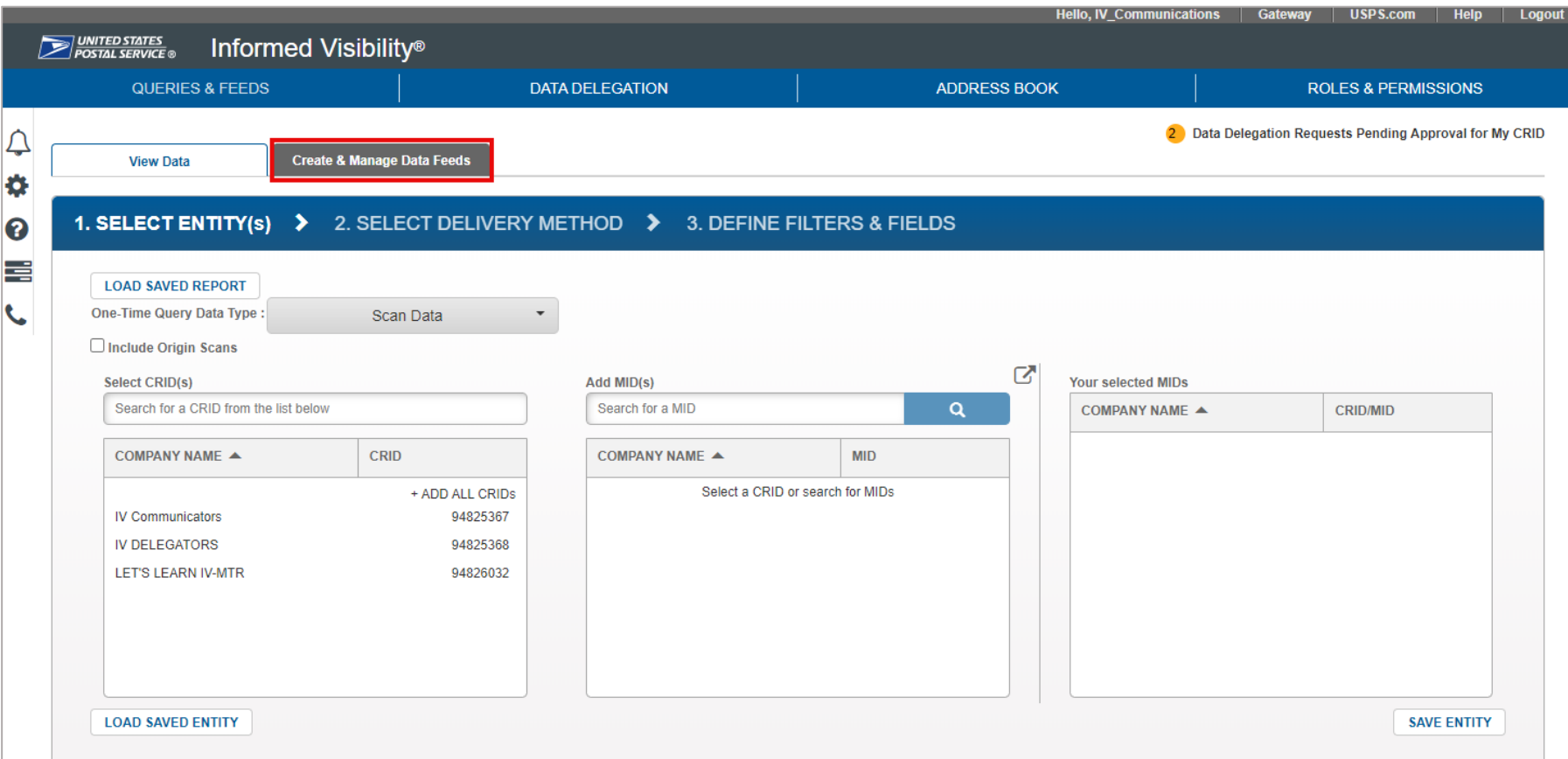

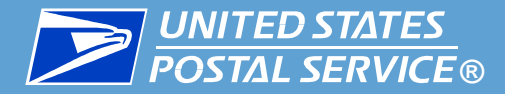

The Create & Manage Data Feeds screen appears. There are two sections at the top of this page:

- **.** The **Your Feeds** section on the left displays existing data feeds. Here you can view or modify the details of a data feed and view or retrieve a feed's output history.
	- This area is viewable by all users.
- The **Create a New Feed** section on the right is where you create a new data feed.
	- This area is only viewable to BSAs, BSA Delegates, or Subscription Managers.

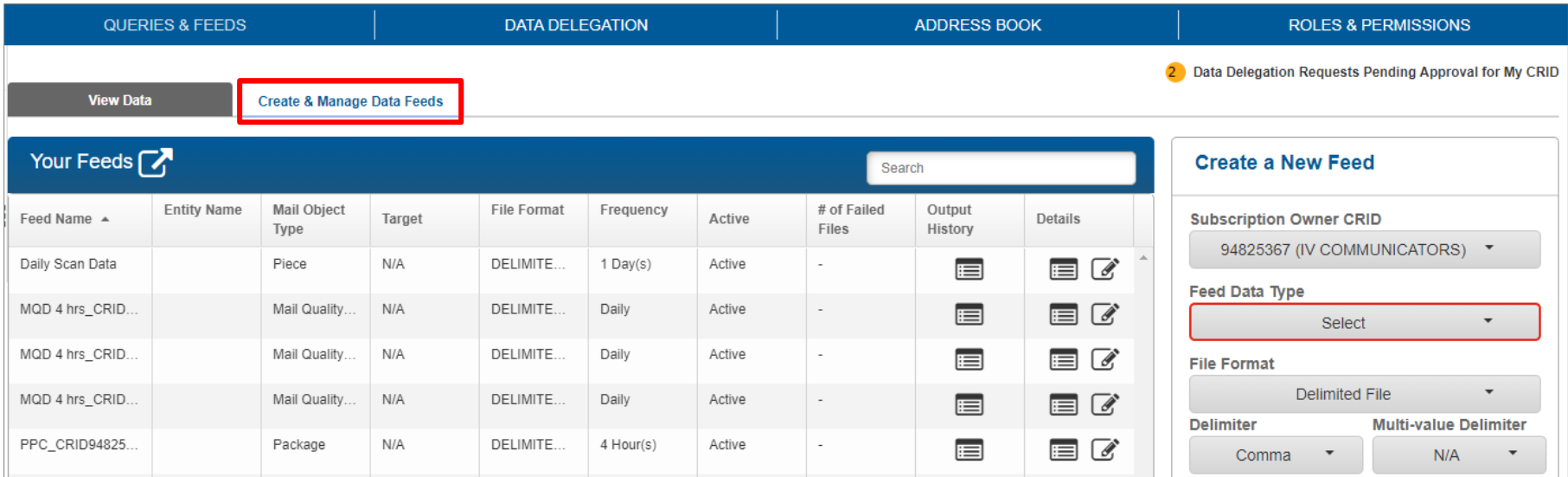

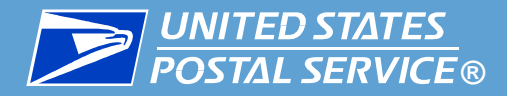

▐ To create a data feed, locate the **Create a New Feed** section.

- 1. In the **Subscription Owner CRID** section, select the CRID the data feed will "belong to"
	- Use the CRID whose IV-MTR BSA, BSA Delegates, and Subscription Managers will be responsible for maintaining the data feed in the future
	- **.** The CRID selected will impacts what entities are available to select in the next screen

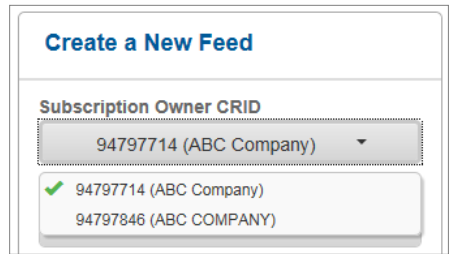

- 2. In the **Feed Data Type** section, choose the appropriate data type:
	- **EPS** = Payment Transactions
	- **PPC** = Package Attributes

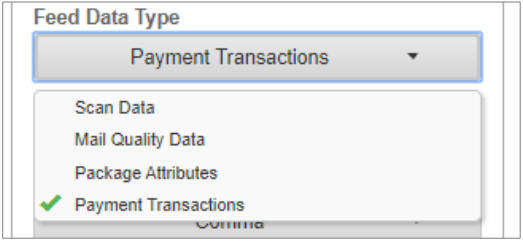

**Note:** If you do not see the desired data type in the drop down menu, you do not have the necessary privileges from BCG. See the [Getting Started](#page-6-0) slide for information about requesting EPS and PPC privileges.

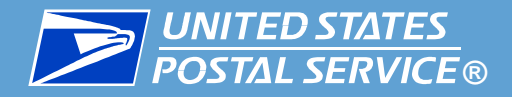

- 3. The **File Format** section allows you to choose the output file type. Currently, EPS and PPC data feed outputs are only available as **Delimited** files, so that option is selected by default.
- 4. In the **Delimiter** section, you can customize the delimiter you would like. By default, Comma is selected. If you choose "Other", a new field will appear where you can enter the desired character.

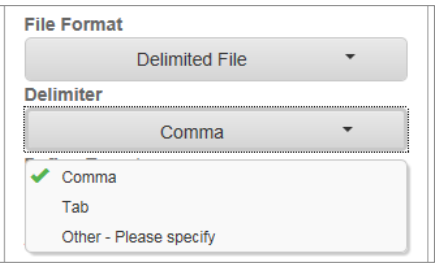

- 5. In the **Define Target** section, select where to send the files. Available options are:
	- **Server** IV-MTR will push the output files to an SFTP server you choose (see step 5.a)
	- **Online Download** IV-MTR will display the output files within the IV-MTR application, where you can download them (see step 5.b)

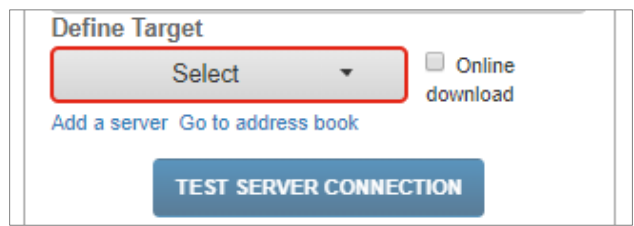

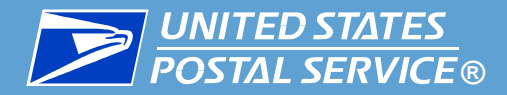

- **a. Server download**: In the **Define Target** drop down, select the target server(s)
	- The Define Target drop down is populated with servers already listed in your IV-MTR Address Book. If you need to add a new server to the list, click the **Add a server** link and follow the instructions in the [Adding a Server to the Address Book appendix.](#page-47-0)

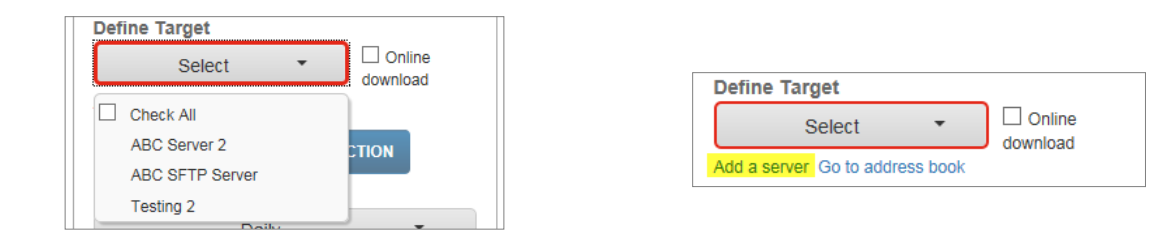

- **b. Online download**: Check the box for **Online download**.
	- This automatically greys out the Define Target option, as a target server is not needed for this option.

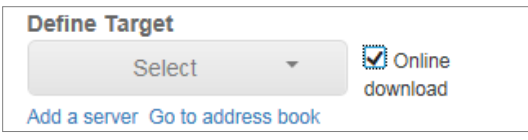

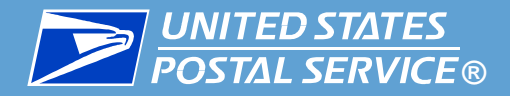

- 6. The **Frequency** section allows you to choose how often you want to receive data from the feed. This section varies based on the data type:
	- **a. For EPS data**: In the **Frequency** drop down, select hourly, daily, weekly, or monthly.

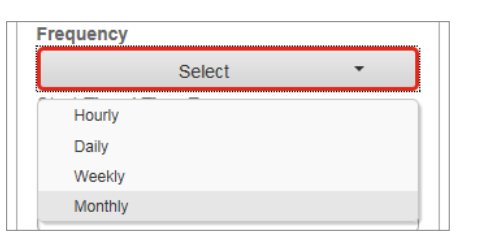

- **b. For PPC data**: In the **Frequency** field, enter a value and select minutes, hours, or days from the drop down menu.
	- By default, the frequency is set to every 4 hours. However, you can customize this from as often as every minute to as long as every 31 days.

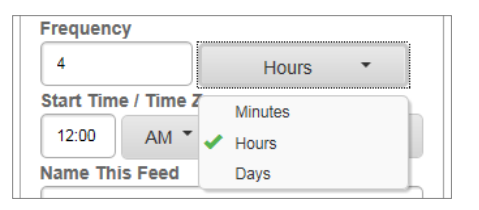

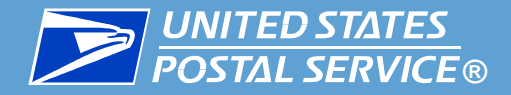

7. In the **Start Time / Time Zone** section, enter a start time, select AM or PM, and select a time zone. The data feed will be active once it is created and will send data according to the selected frequency and start time.

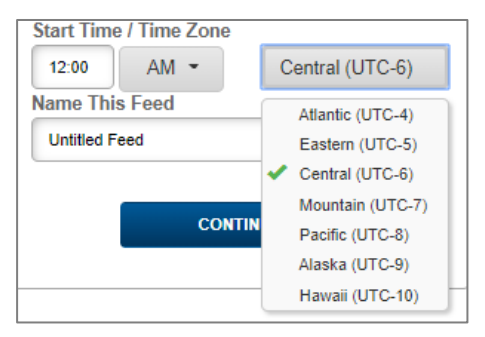

8. In the **Name This Feed** section, enter a name for the data feed. This is how your feed will display in the **Your Feeds** list.

**Note:** The data type and sub-type, if applicable, are automatically appended to the feed name upon creation. For example, if you name the feed "Data Feed 1" and then select the Commercial Mailings data type on the next screens, the resulting feed name will be "Data Feed 1 Transactions Commercial Mailings".

#### 8. Click **Continue**.

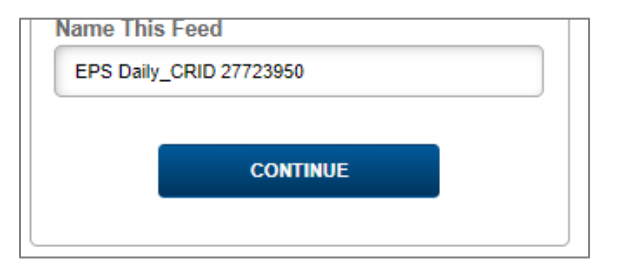

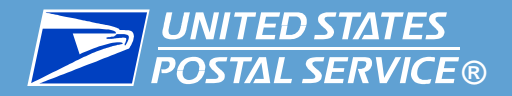

The **Select Entity** screen appears. This area allows you to choose what CRIDs/Mailer IDs (MIDs) you will receive data for.

The **Select CRID(s)** section displays the Subscription Owner CRID and any CRIDs delegated to it.

- 1. Add CRID(s) using one of the following methods:
	- **To add all CRIDs**: click **+ADD ALL CRIDS**
	- **To add an individual CRID listed in the window:** Click the CRID entry
	- **To add an individual CRID from a long list**: Use the Search dialog to display the CRID, then click the desired CRID

The CRID(s) move(s) to the **Your selected CRIDs** section. Repeat this step as necessary until all desired CRIDs have been added.

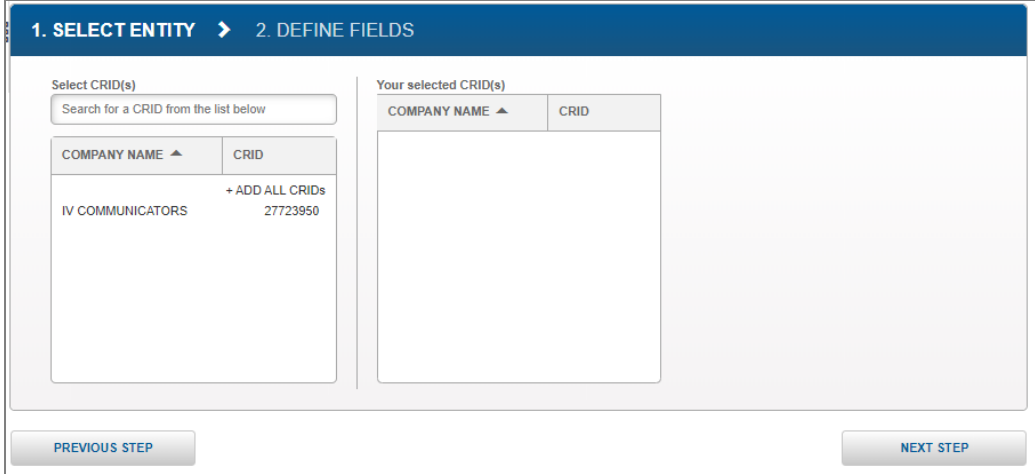

2. Once all desired CRIDs have been added, click **Next Step**.

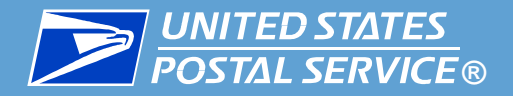

The **Define Fields** area appears. This screen allows you to choose the data types and exact data fields you would like to receive.

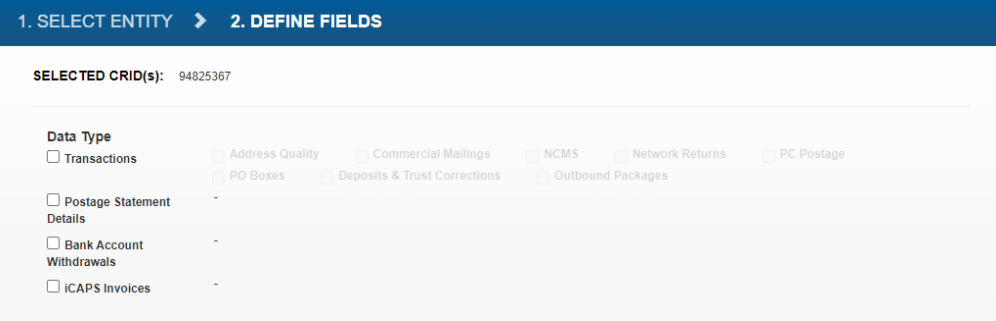

- 1. In the **Data Type** section, check the box(es) for the data types you would like to receive. Once a type is selected, the sub-types (if available) will appear. As you make selections, **Data Fields** sections will appear below the Data Type section.
	- **Note:** Each box you check will create a separate data feed. In the example below, a Transactions Commercial Mailings feed will be created.
	- **ACH Withdrawal ID:** Users have the option to only include Transactions with ACH Withdrawal ID for the following data feed sub-types: **Commercial Mailings, Network Returns,** and **Outbound Transactions.** When the check box (highlighted below) is selected, Transaction data will be provisioned only if ACH Withdrawal ID is populated.

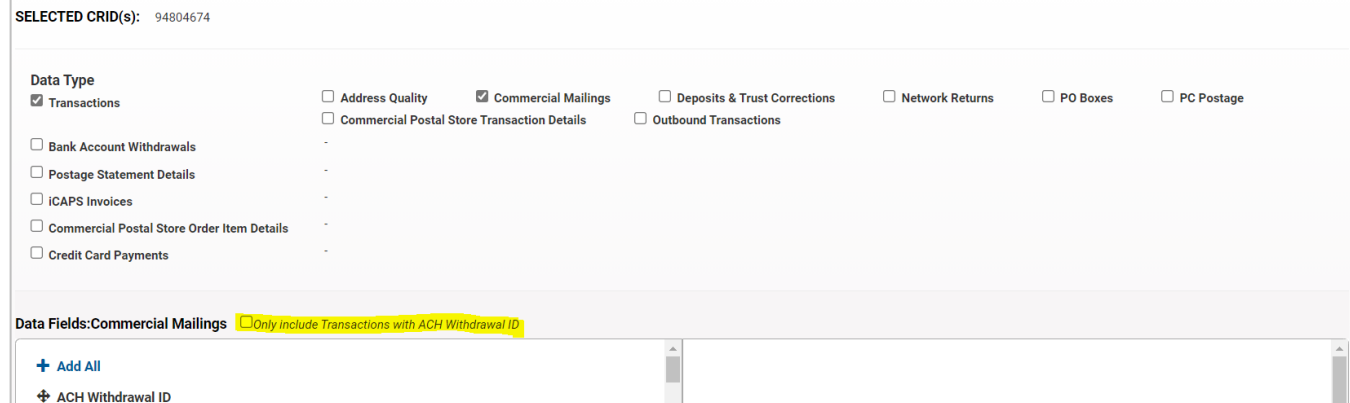

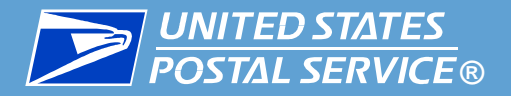

- **Statistical Quality Assessment (SQA):** The SQA data feeds are limited in frequency to either daily or monthly, depending on the feed type selected.
	- **SQA Package Level Details –** When selected, users will receive a message that states, "This data type can only be set to a Daily frequency. The previously selected frequency will be disregarded."
	- **SQA Monthly Assessment, SQA Monthly Transaction -** When either is selected, users will receive a message that states, message "This data type can only be set to a Monthly frequency. The previously selected frequency will be disregarded."

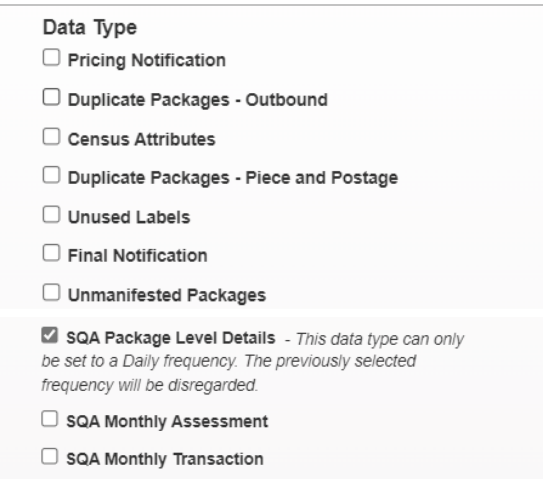

When users view or modify this data feed, the frequency will be automatically set to a read-only value of Daily or Monthly, depending on the SQA feed type selected.

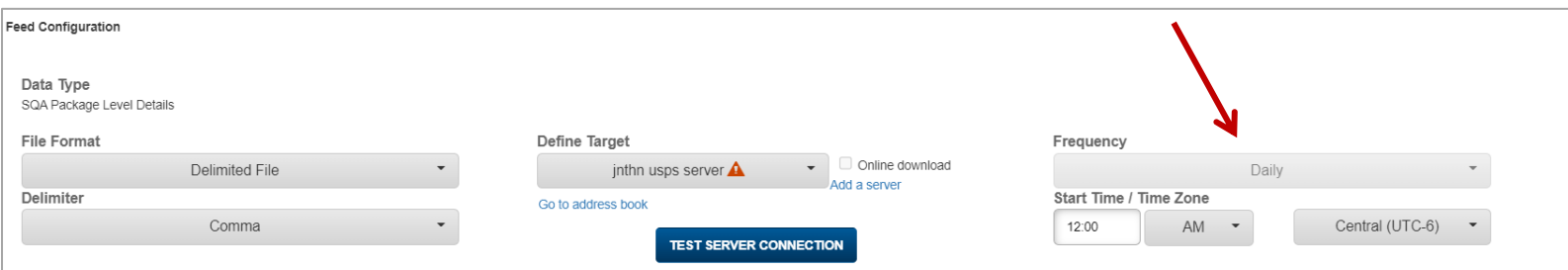

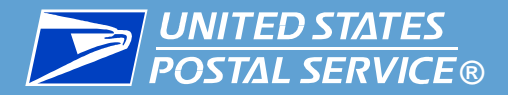

- 2. In the **Data Fields** section, select the data fields to receive for each data type or sub-type.
	- The fields on the left are available to be added, and the fields on the right are already included in your data feed.
	- **Drag** or **double-click** fields to move them from one side to the other. To add all available data fields, click **+ Add All.**
	- **•** For details about the data fields themselves, please see the **EPS Data Dictionary** or the [PPC Data Dictionary.](https://postalpro.usps.com/PackagePlatformDataDictionary)

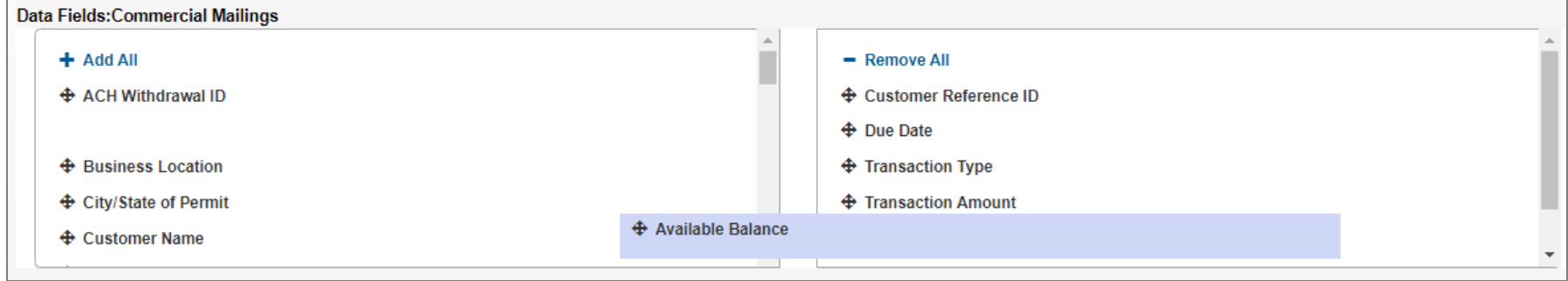

3. Once you have selected the data fields to be included, arrange them in your preferred order by dragging and dropping them on the right side of the **Data Fields** section.

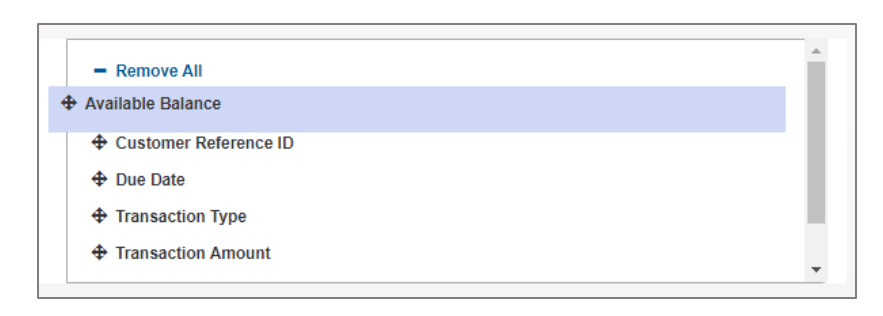

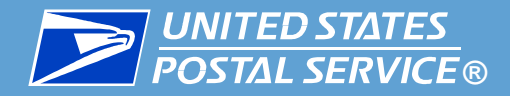

- 4. Repeat the previous steps for each **Data Fields** section on the page.
- 5. Once all the Data Fields sections have been set up, click **Create Feed**.

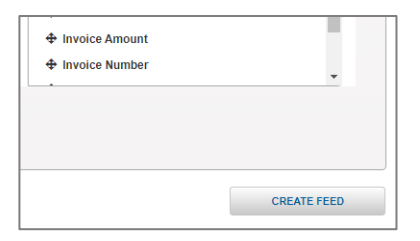

6. A pop-up appears confirming creation of the feed(s).

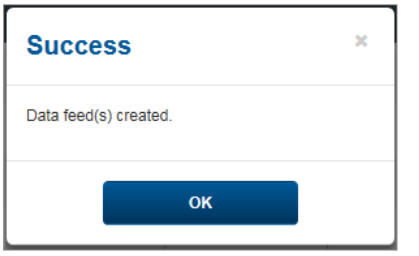

7. Close the window by clicking **OK** or the X icon.

**Data feed creation is now complete.** The new data feed(s) will appear in the Your Feeds table.

- For instructions on reviewing the feed's output files, see the next slide.
- **•** For instructions on managing the data feed, including viewing and modifying its settings, see the [Managing Existing Data Feeds](#page-24-0) section.

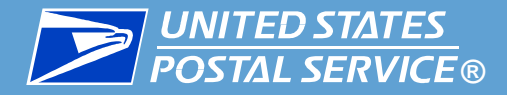

Data feeds are activated upon creation and begin delivering data according to the selected start time and frequency.

▐ To retrieve files for a data feed, complete the following:

- On the **Queries and Feeds** page, click **Create & Manage Data Feeds**.
- On the **Create & Manage Data Feed** screen, locate the feed in the **Your Feeds** section.
- Click the **Output History** icon for the feed.

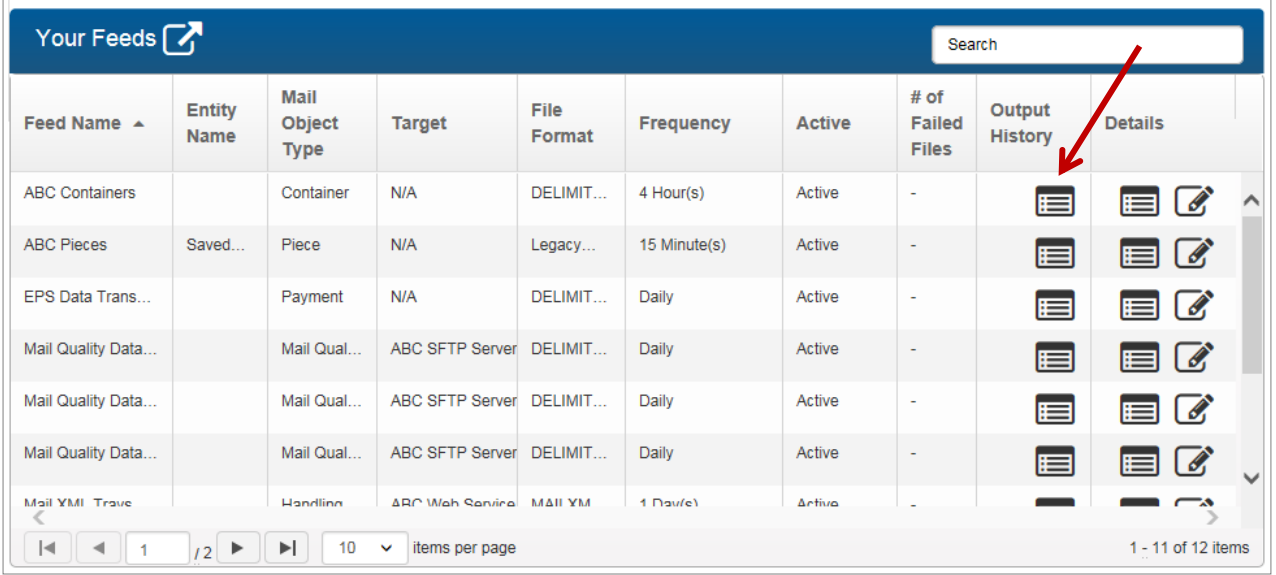

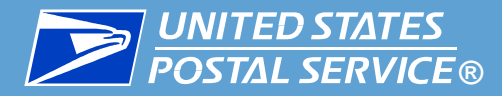

- The **Output History** page for the feed will appear. The output files will appear, including:
	- Delivery information (including a status and link to resend if a server is being used)
	- Download link, which allows you to manually download and view individual files
	- Print dialog, which prints the Output History (but not the files themselves)
	- Export As menu, which exports the Output History (but not actual files) CSV or PDF format

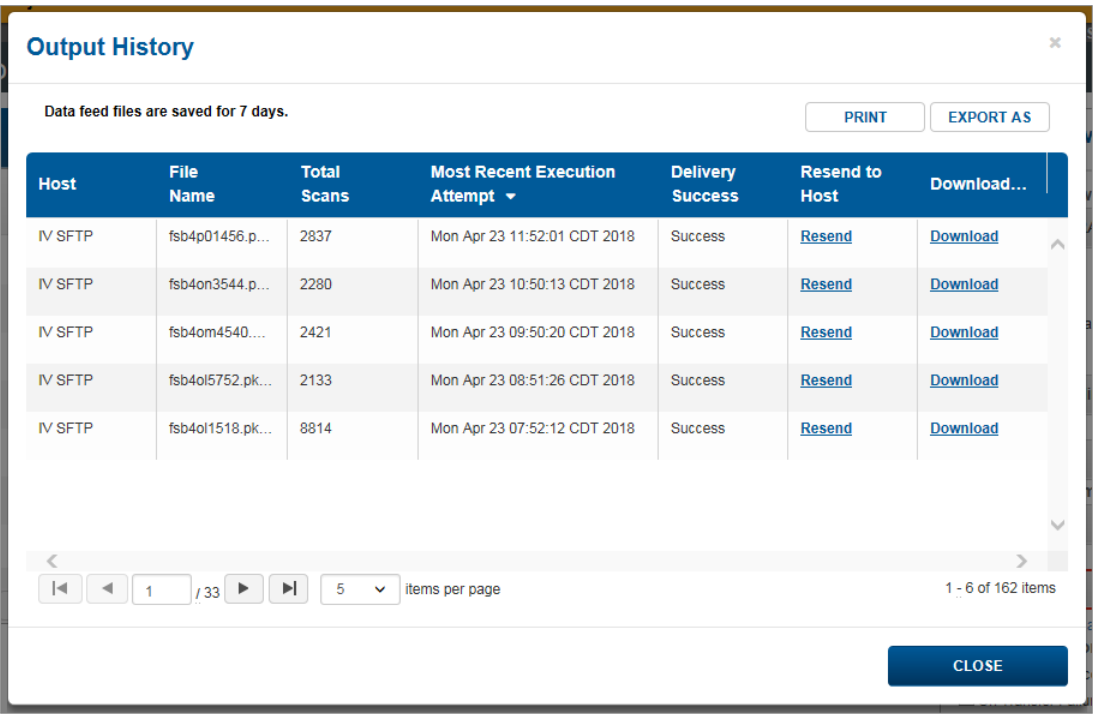

<span id="page-24-0"></span>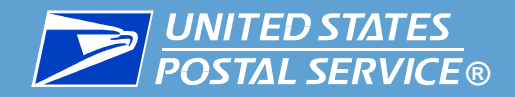

## Managing Existing Data Feeds

## Reviewing, Modifying, Disabling, and Deleting

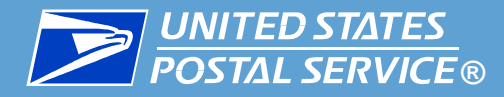

Use the table below to assist in managing existing data feeds.

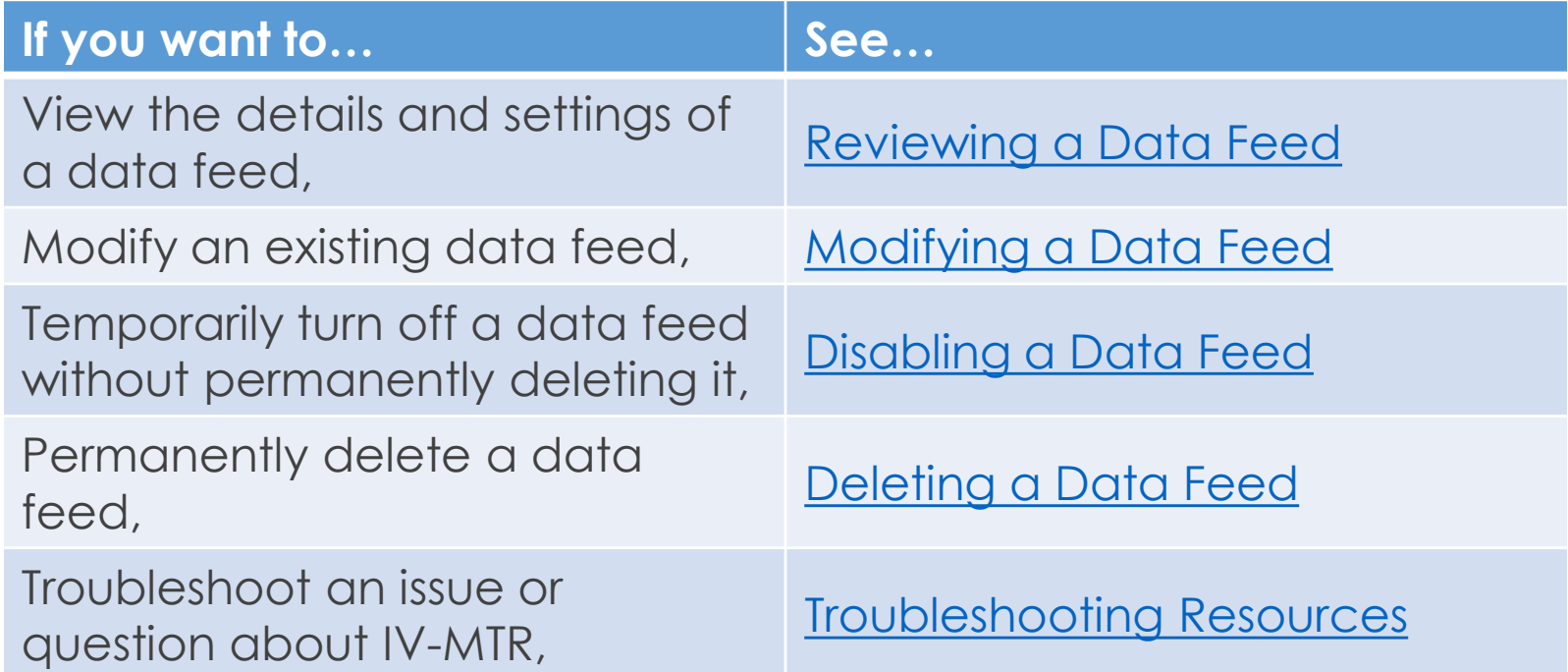

<span id="page-26-0"></span>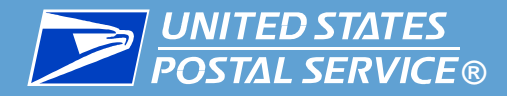

To view the settings of a data feed, complete the following steps:

- 1. On the **Create & Modify Data Feeds** screen, locate the feed in the **Your Feeds** window.
- 2. In the **Details** column, click the feed's **Modify** icon.
- 3. The feed's **Details** page will appear, listing all the settings for the feed.

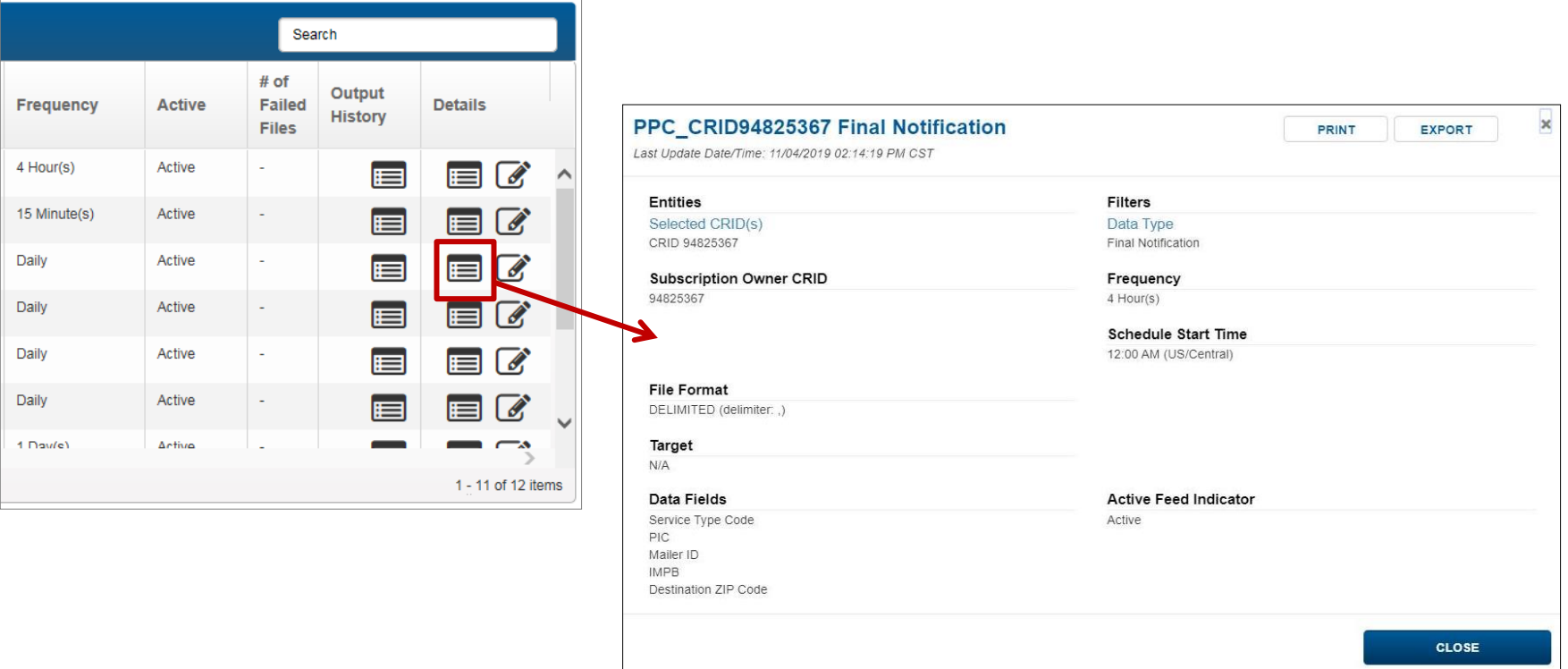

<span id="page-27-0"></span>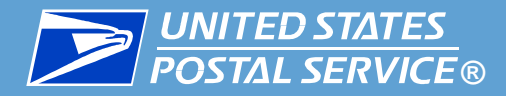

To modify the settings of a data feed, complete the following steps:

- 1. On the **Create & Modify Data Feeds** screen, locate the feed in the **Your Feeds** window.
- 2. In the **Details** column, click the feed's **Modify** icon.

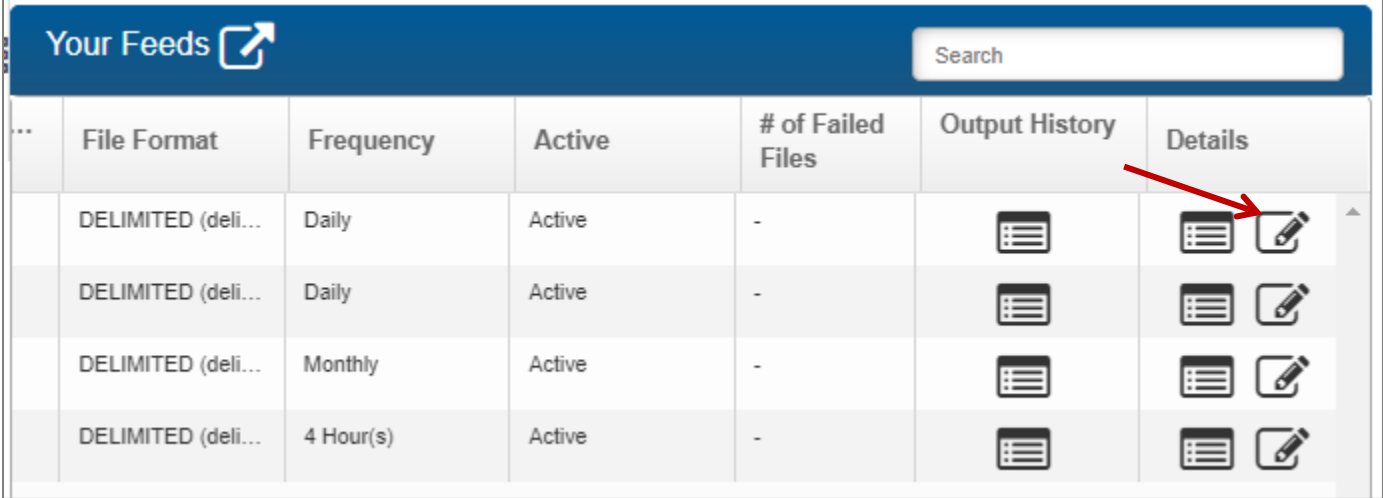

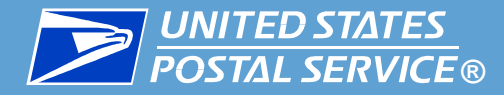

- 3. The feed's **Details** window appears. Make changes as needed.
- 4. Once your changes are complete, scroll to the bottom of the window and click **UPDATE FEED**.

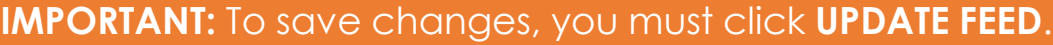

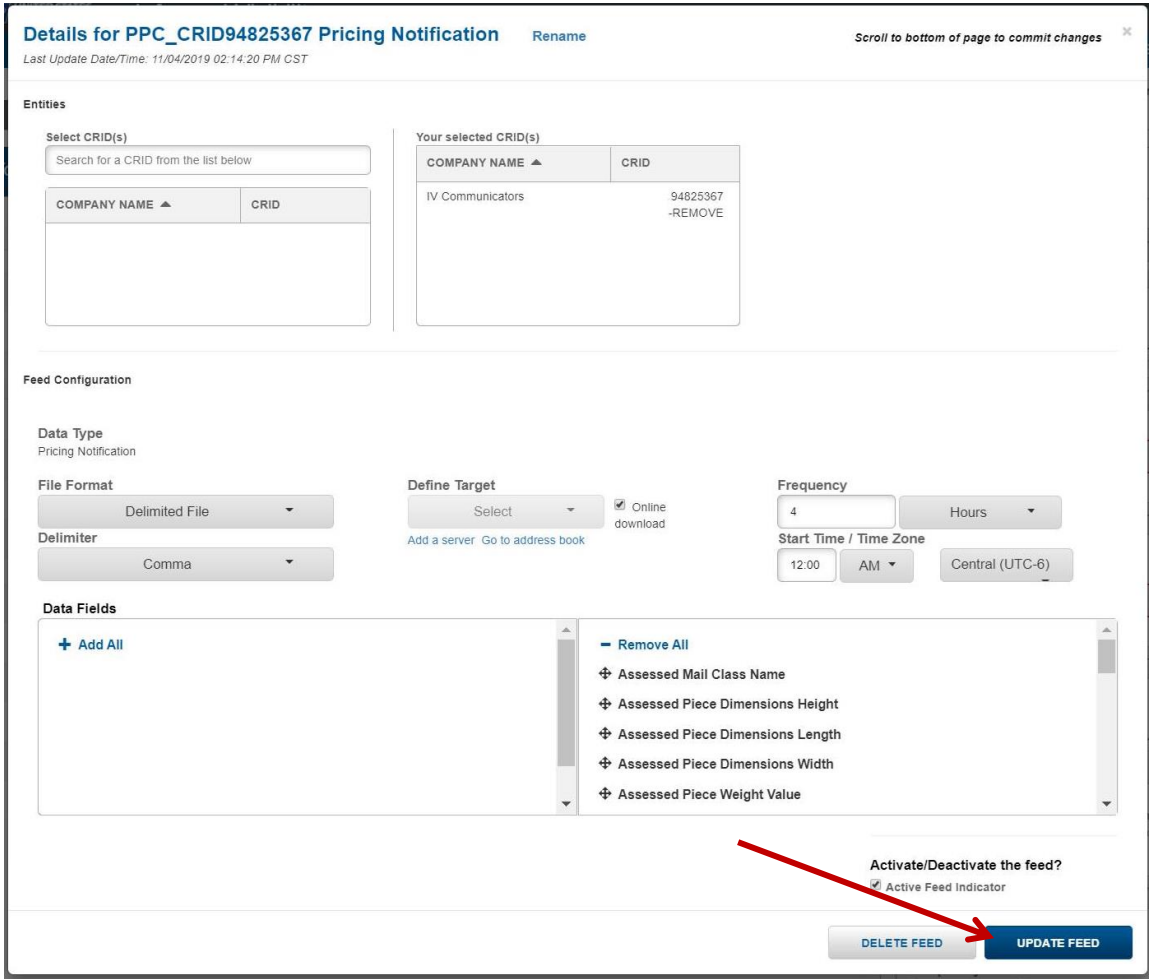

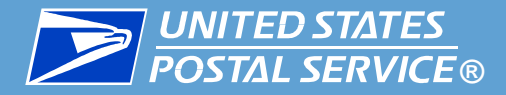

- 5. A **Review Updates** screen will appear, listing the changes made and asking you to confirm they are correct.
	- To accept the changes, click **CONFIRM**.
	- To make changes, click **BACK**.
	- To cancel the update altogether, click **CANCEL**.

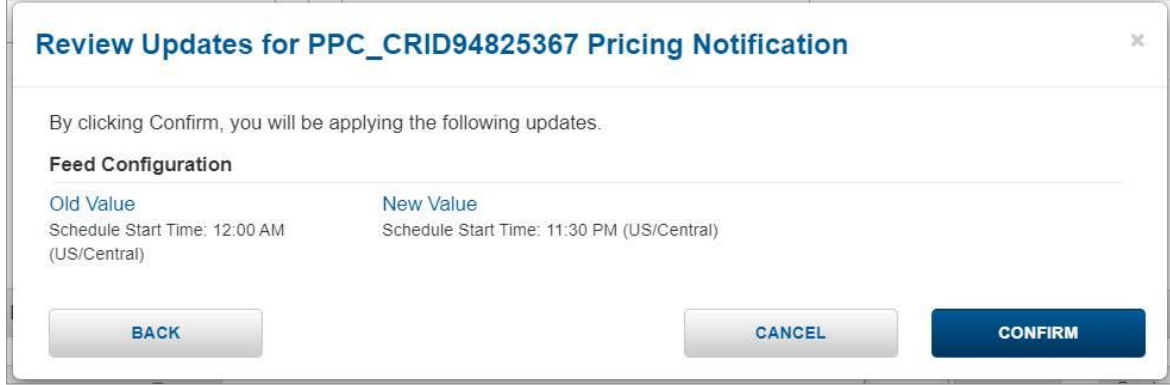

6. If you clicked Confirm, a success screen will appear, confirming the changes have been made. Click **OK.**

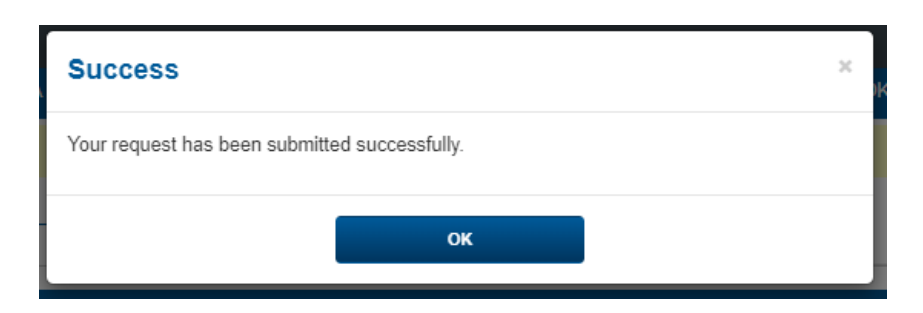

<span id="page-30-0"></span>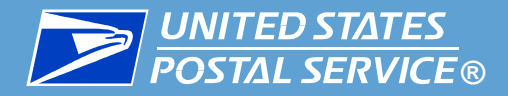

If you wish to temporarily turn off a data feed but do not want to permanently delete it, you can disable the data feed as follows:

- 1. On the **Create & Modify Data Feeds** screen, locate the feed in the **Your Feeds** window.
- 2. In the **Details** column, click the feed's **Modify** icon.

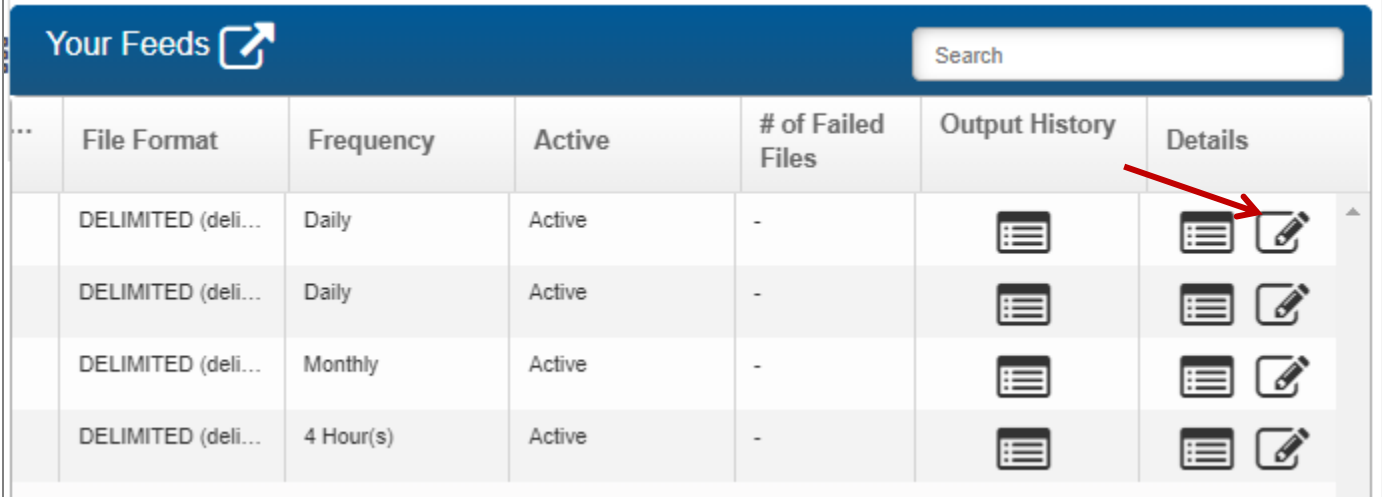

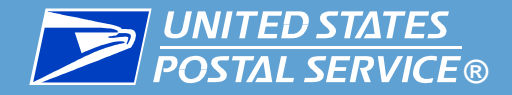

- 3. The feed's **Details** window appears. Scroll to the **Active/Deactivate the feed** section at the bottom of the page and **uncheck** the **Active Feed Indicator** box.
- 4. Click **UPDATE FEED**.

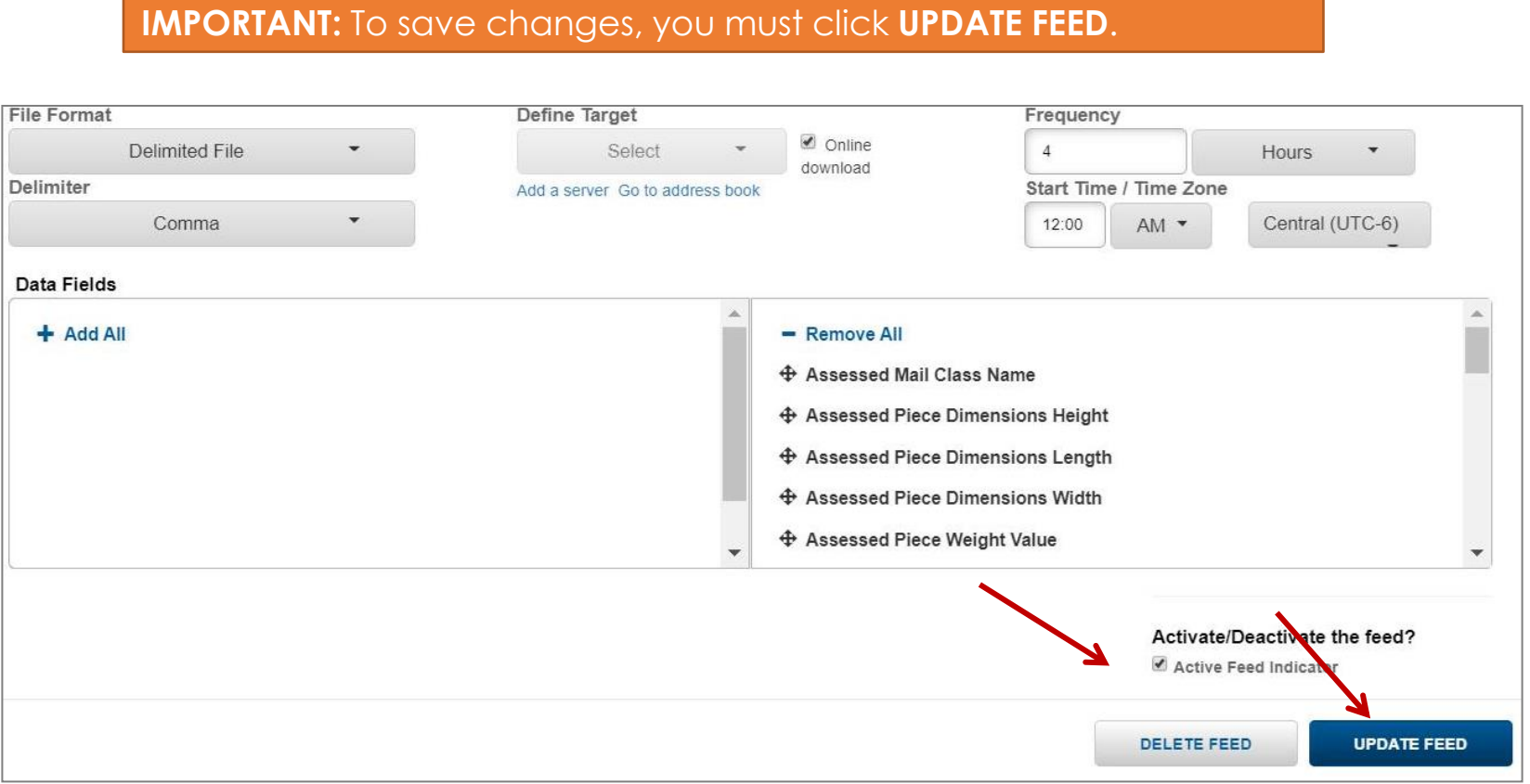

5. The **Create & Manage Data Feeds** screen will appear. The feed will still be listed in the **Your Feeds** section, but will not retrieve new data until you re-activate it.

<span id="page-32-0"></span>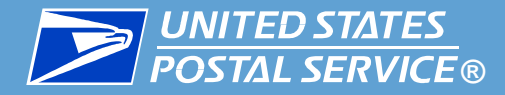

Use the delete functionality when you want to permanently delete a data feed.

**IMPORTANT:** Data Feed deletion cannot be undone.

To delete a data feed, complete the following:

- 1. On the **Create & Manage Data Feeds** screen, locate the feed in the **Your Feeds** window.
- 2. In the **Details** column, click the feed's **Modify** icon.

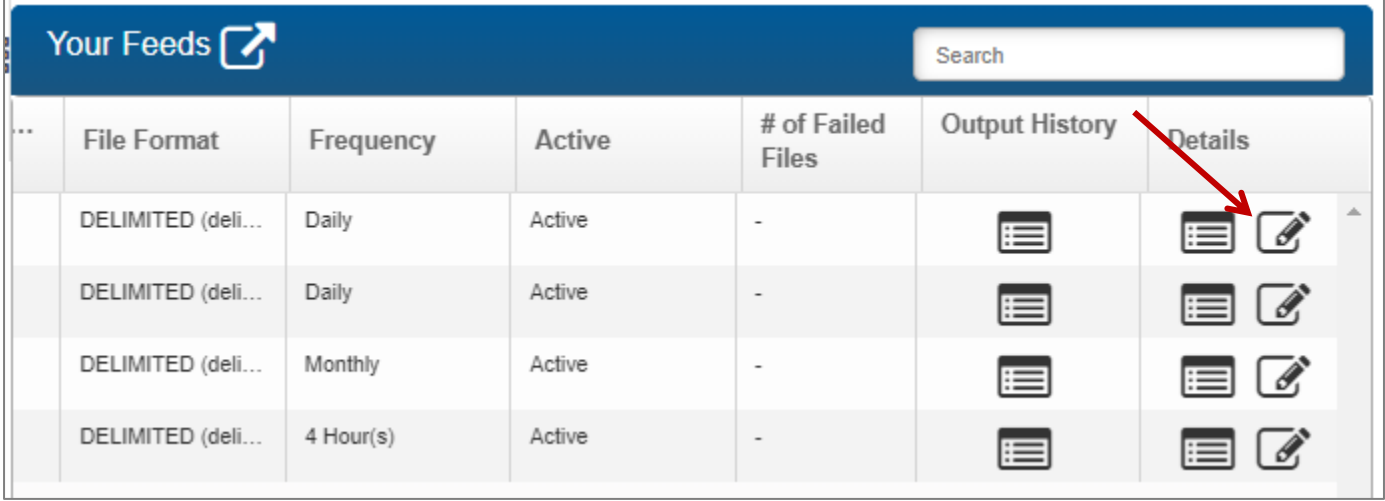

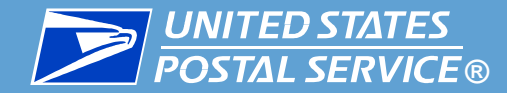

3. The feed's **Details** window appears. Scroll to the bottom of the screen and click **DELETE FEED**.

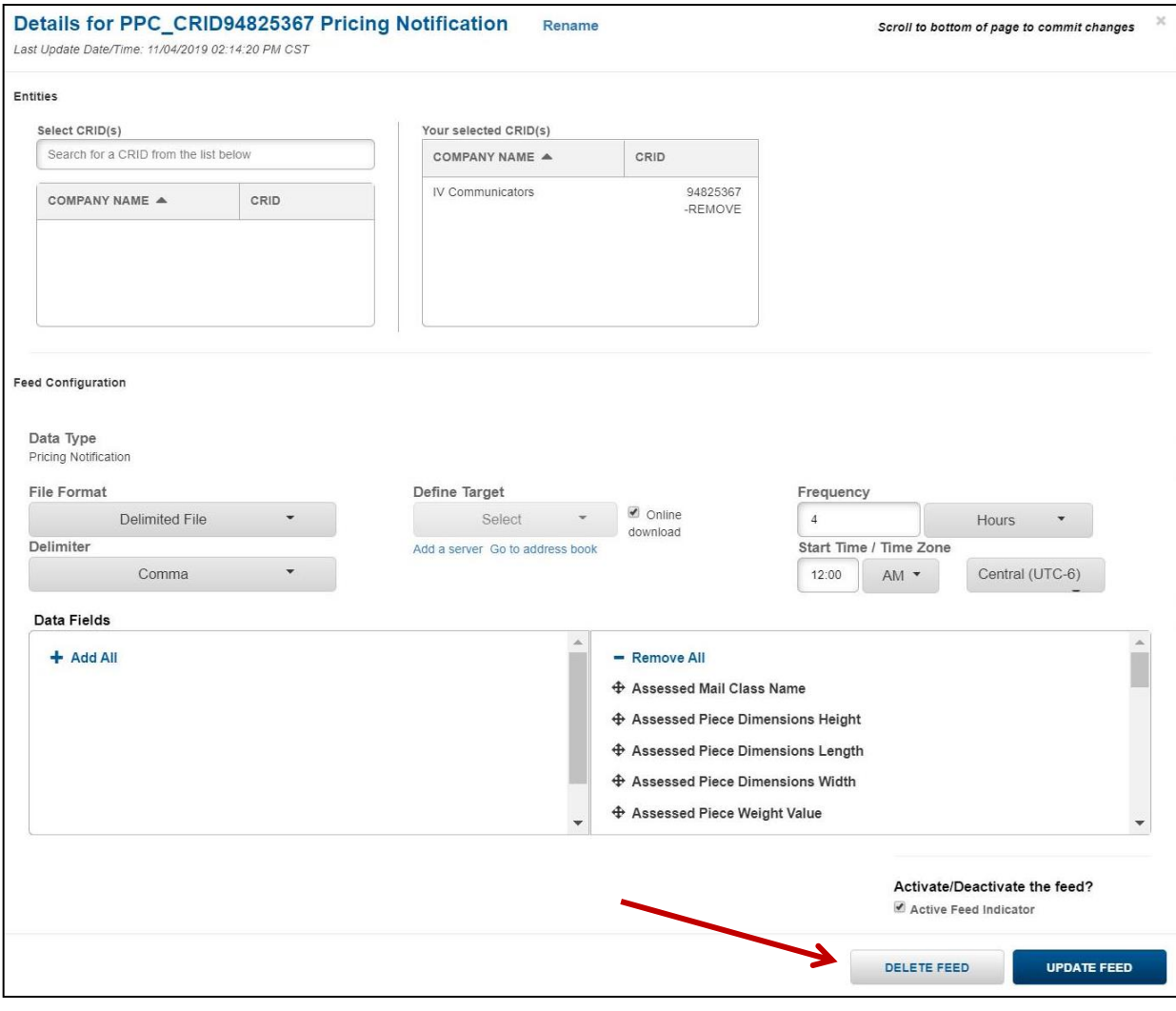

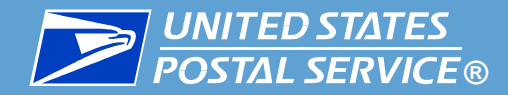

4. A **Confirm** popup will appear to confirm you want to delete the feed. Click **YES**.

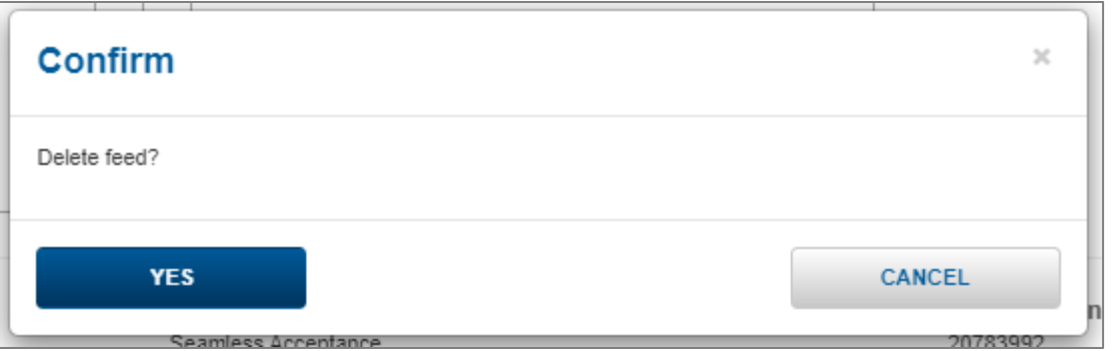

5. The **Create & Manage Data Feeds** screen will appear. The feed will no longer be listed in the **Your Feeds** section.

<span id="page-35-0"></span>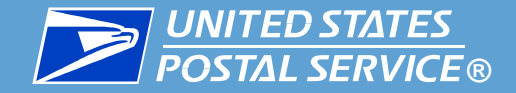

## Troubleshooting Resources

## Where to Find Help When You Need It
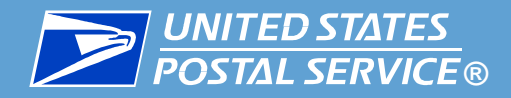

#### ▐ **IV-MTR help is available in three places:**

**1. [IV-MTR Application](#page-37-0)** – the Help section of the IV-MTR website hosts the library of BlueTube® videos and provides links to select references on PostalPro

**2. PostalProTM [IV-MTR page](#page-38-0)** – a knowledge base with all IV-MTR documentation and resources

**3. [IV Solutions Center](#page-39-0)® (IVSC)** – a dedicated group of Help Desk professionals who can assist with any questions

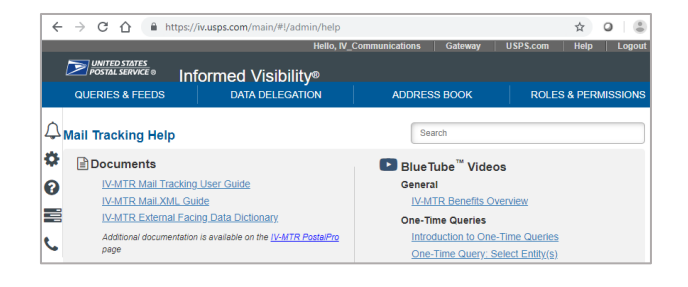

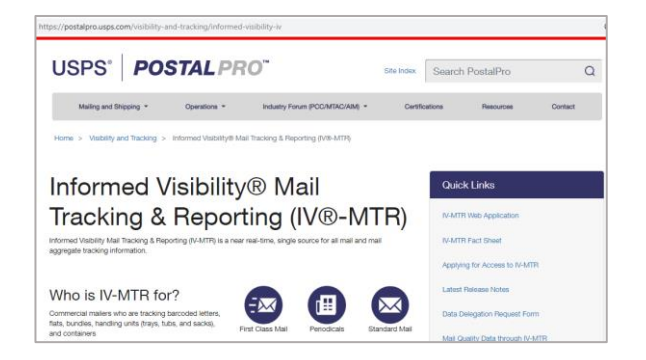

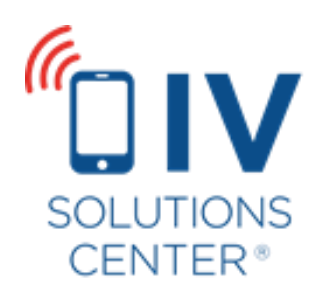

<span id="page-37-0"></span>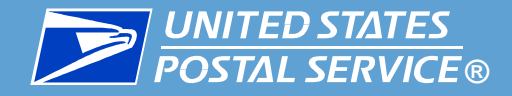

▐ **Access the IV-MTR Help Page from within the IV-MTR application by clicking the Question Mark bubble in the Widget Sidebar.**

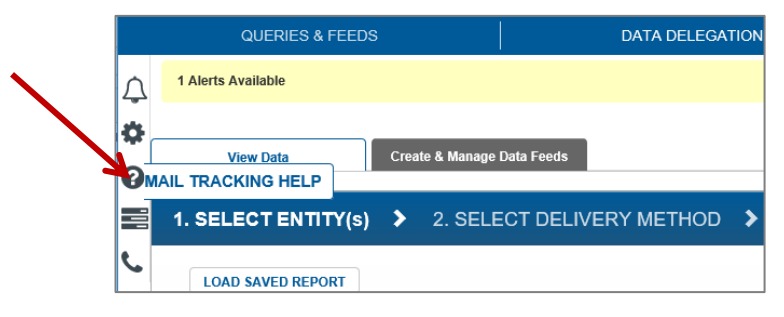

#### The IV-MTR Help page hosts:

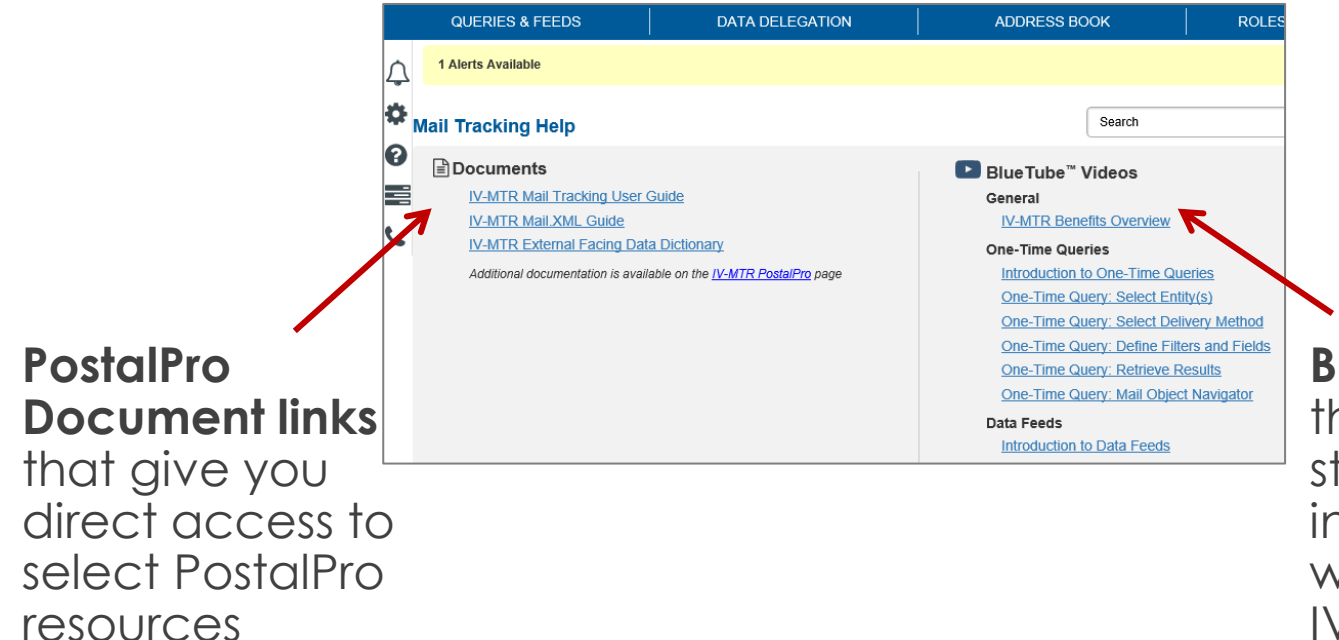

#### **BlueTube tutorial videos**

**38** that provide a library of step-by-step instructional videos that walk you through using IV-MTR

<span id="page-38-0"></span>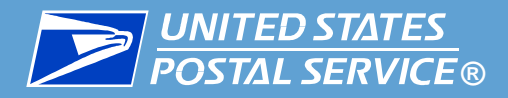

▐ **PostalPro provides a wealth of information about IV-MTR.**

- **The [EPS through IV-MTR](https://postalpro.usps.com/EPS) page provides EPS-specific resources, including:**
	- [EPS Data Dictionary](https://postalpro.usps.com/eps/iv_data) and [PPC Data Dictionary](https://postalpro.usps.com/PackagePlatformDataDictionary) (detailed information about the actual data received)
	- **[EPS User Guide](https://postalpro.usps.com/EPSUserGuide)** (detailed information about EPS)
- **The [IV-MTR PostalPro](https://postalpro.usps.com/informedvisibility) page provides general information about IV-MTR, including:**
	- [IV-MTR User Guide](https://postalpro.usps.com/informedvisibility/MTRUserGuide) (the most in-depth information about IV-MTR)
	- [Applying for Access](https://postalpro.usps.com/InformedVisibility/ApplyForAccess) (instructions for setting up a new IV-MTR account)
	- [IV-MTR Orientation Training \(](https://postalpro.usps.com/InformedVisibility/Orientation)introduction to the navigation and layout of the application)
	- [Release Notes](https://postalpro.usps.com/informedvisibility/ReleaseNotes) (information about the most recent updates)
	- [EPS Data Delegation form](https://postalpro.usps.com/informedvisibility/EPSDataDelegationForm) and [PPC Data Delegation form](https://postalpro.usps.com/informedvisibility/PPCDataDelegationForm) (needed when coordinating data delegation with the IV Solutions Center)
	- [MTAC User Group 4 materials](https://postalpro.usps.com/informedvisibility/AboutUG4) (information about the open forum for USPS representatives and industry leaders to discuss mail visibility)

<span id="page-39-0"></span>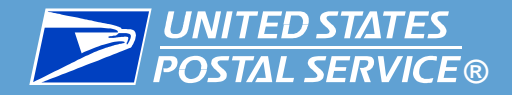

The IV Solutions Center is available to help answer any questions you **have about IV-MTR.**

**[InformedVisibility@usps.gov](mailto:InformedVisibility@usps.gov)**

**1-800-238-3150, Option #2**

**7 AM to 5 PM CT, Monday through Friday** 

**(closed USPS holidays)**

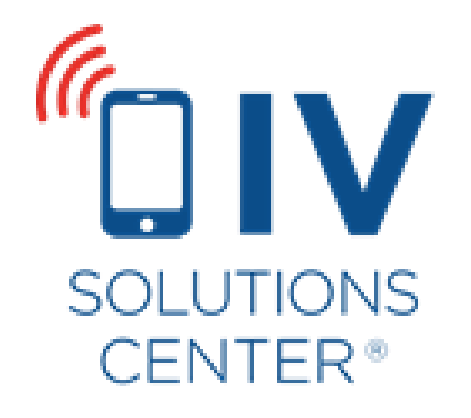

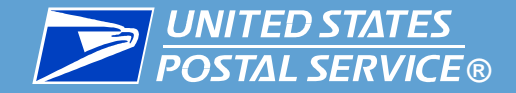

# Appendix A

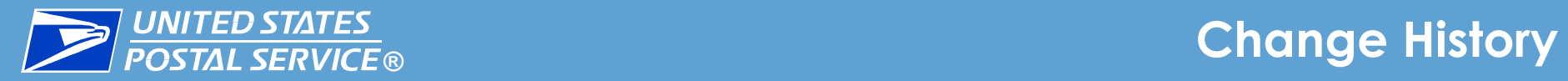

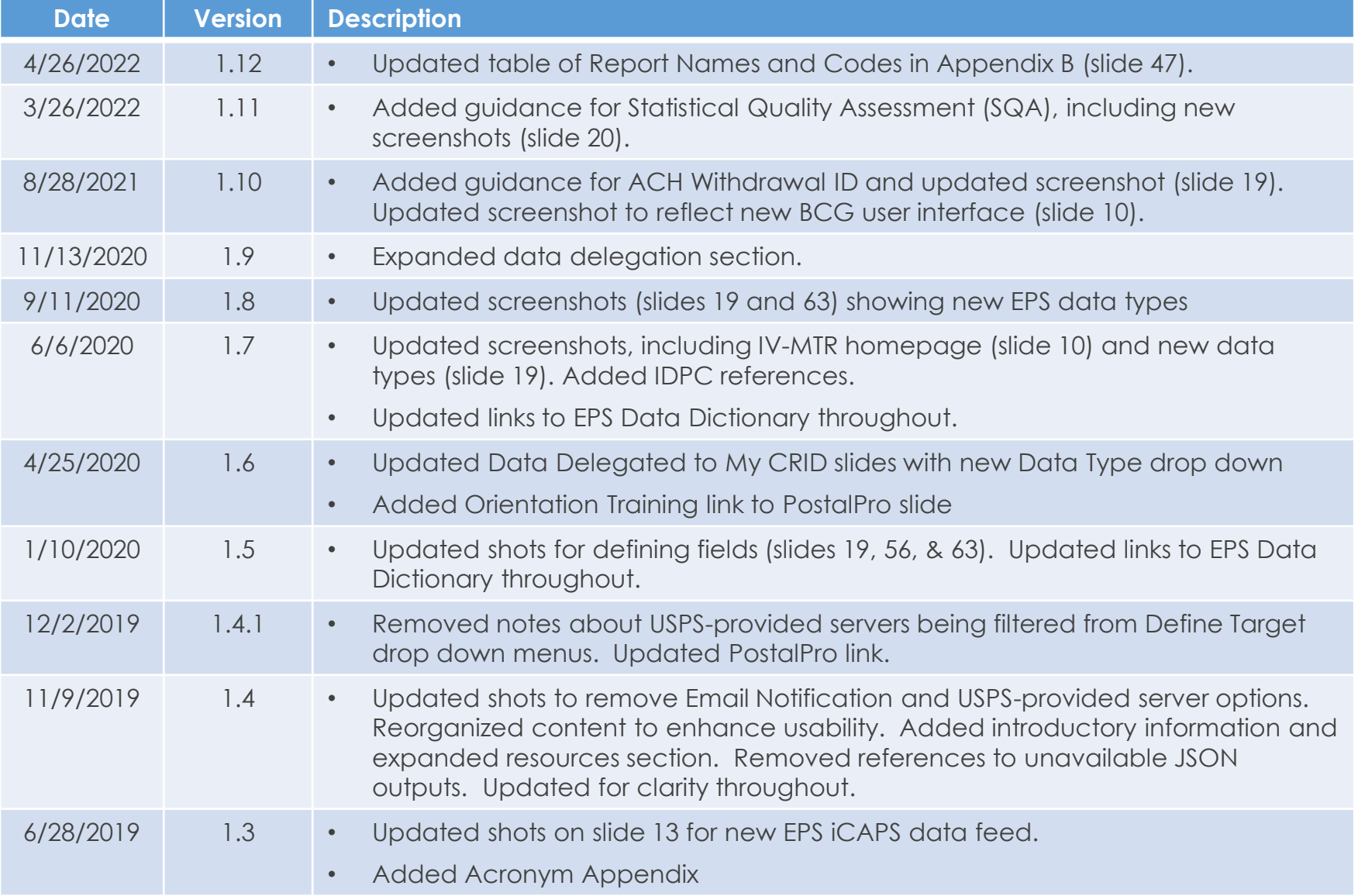

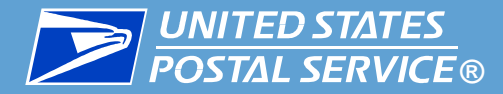

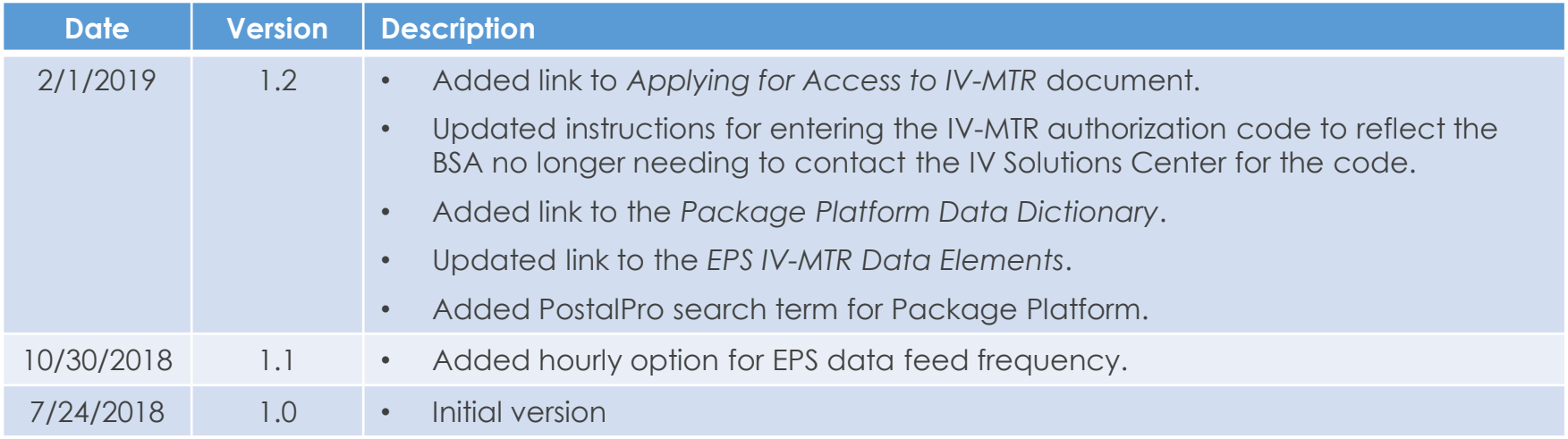

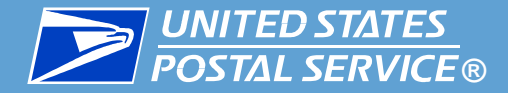

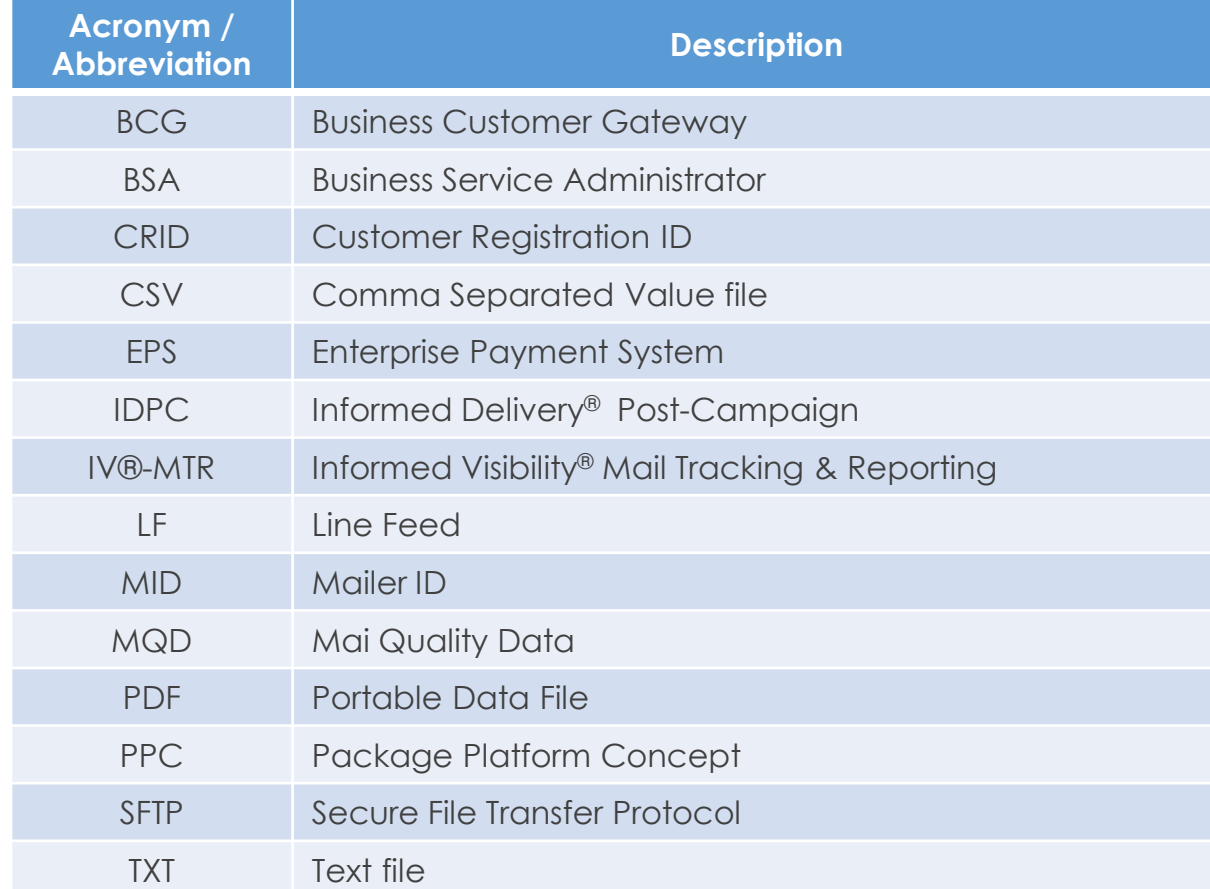

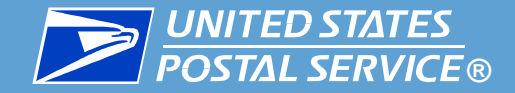

# Appendix B

## File Characteristics & Conventions

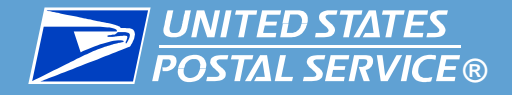

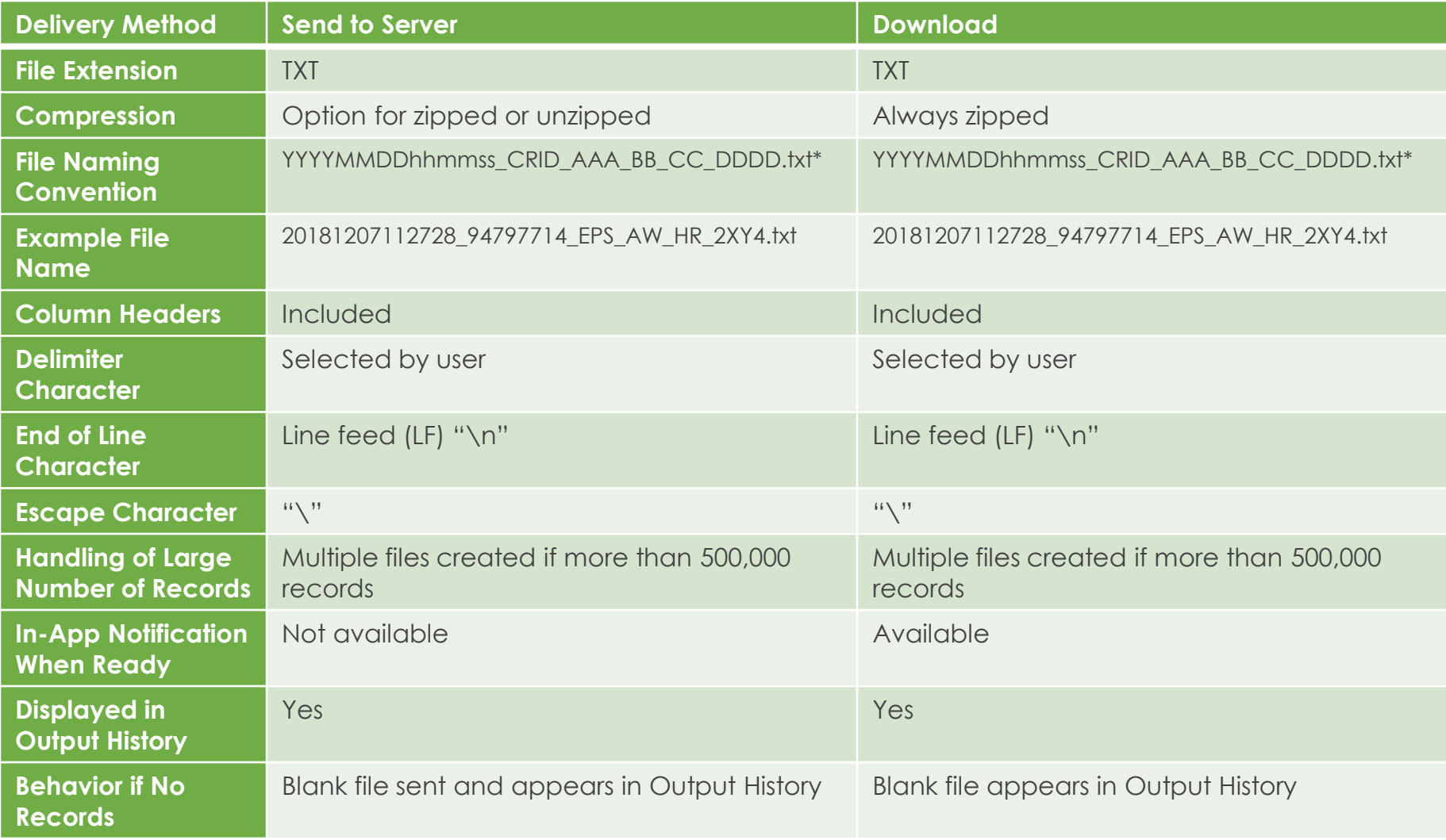

*\* See the next slide for additional details.*

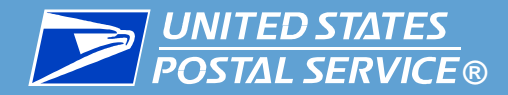

### **File Naming Convention**

#### **File name:**

▪ YYYYMMDDhhmmss\_CRID\_AAA\_BB\_CC\_DDDD.txt

#### ▐ **Where:**

- $\blacksquare$  YYYY = year
- $M = month$
- $\blacksquare$   $DD =$  day
- $\blacksquare$  hh = hour
- mm = minutes
- $\text{ss} =$  seconds
- CRID = CRID number
- AAA = three letters for the system name (EPS or PPC)
- $\bullet$  BB = two letters for the report name
- $\textsf{CC}$  = two letters for the frequency
- **•** DDDD = four alphanumeric characters representing the message ID (e.g., A2WU)

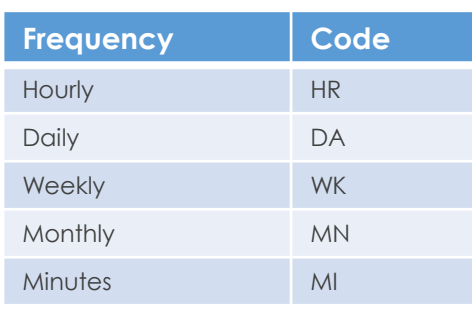

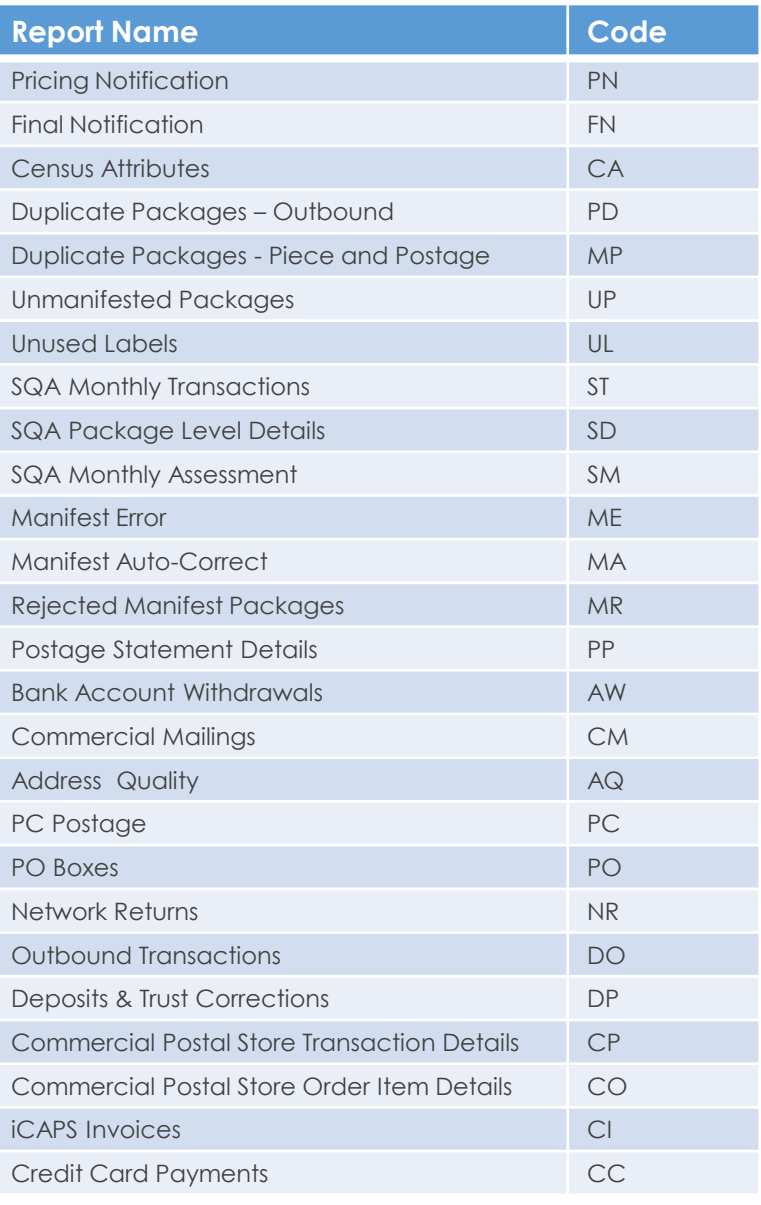

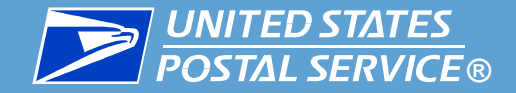

# Appendix C

### Adding Servers to the Address Book

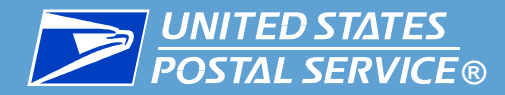

To send data to a server or web service, it must be added to the IV-MTR address book. You can add a server before or while creating a data feed.

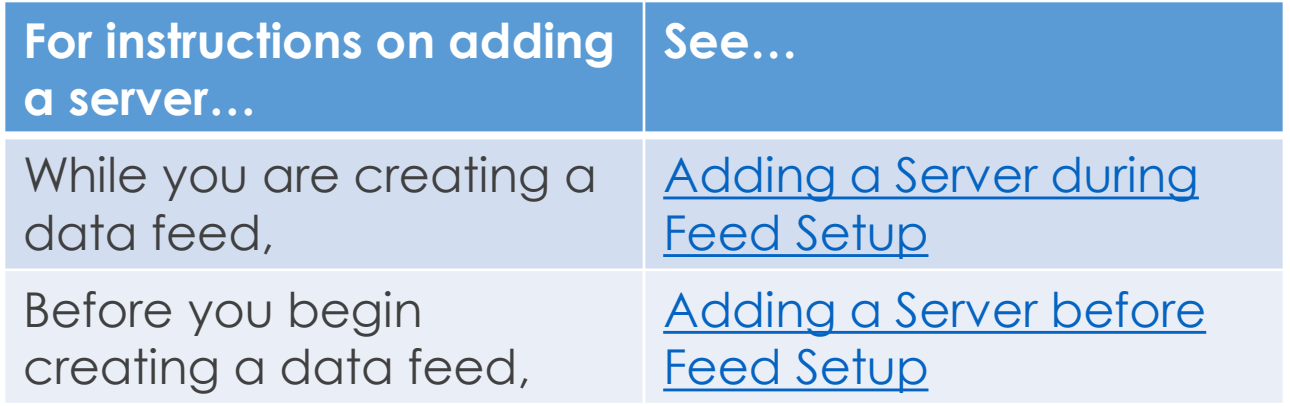

If you would like more information about the IV-MTR Address Book, please see the **[IV-MTR User Guide](https://postalpro.usps.com/informedvisibility/MTRUserGuide)**.

<span id="page-49-0"></span>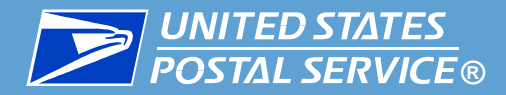

To add a server or web service *while creating* a data feed, under the **Define Target** drop-down, click **Add a Server**. A window opens for you to enter the server details.

Select the **Protocol Type** and complete the remaining fields. When you are finished, click **Add to Address Book**. The new server or web service is added to your address book and is now available from the **Define Target** menu. [Continue with the data feed setup instructions.](#page-14-0)

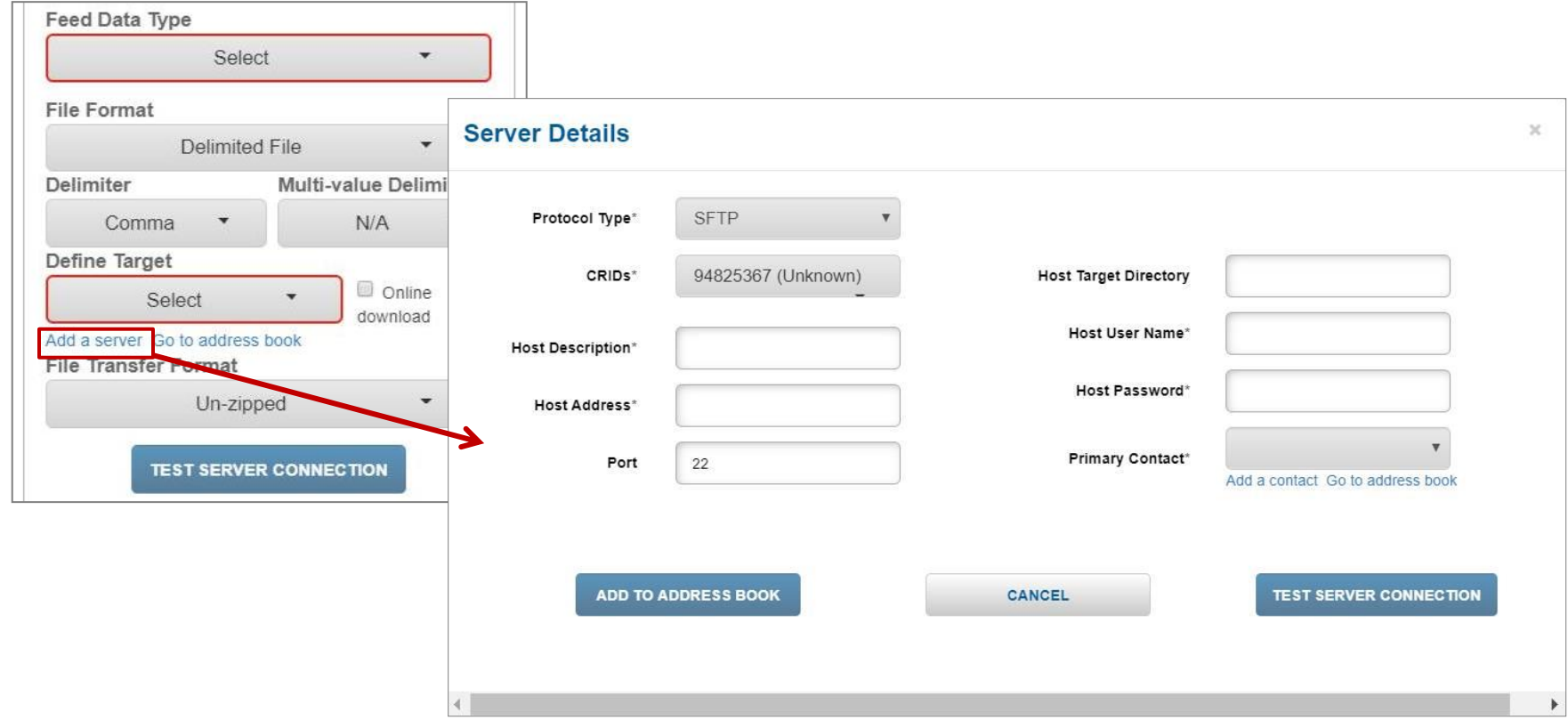

<span id="page-50-0"></span>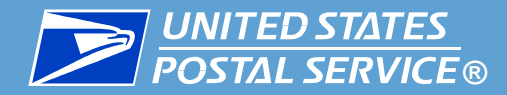

To add a server or web service *before* creating a data feed, go to **Address Book** > **Servers**. On the left side of the screen, select the **Protocol Type** and complete the remaining fields. When you are finished, click **Add to Address Book**. The new server or web service is added to your address book and is now available from the **Define Target** menu when you create a data feed.

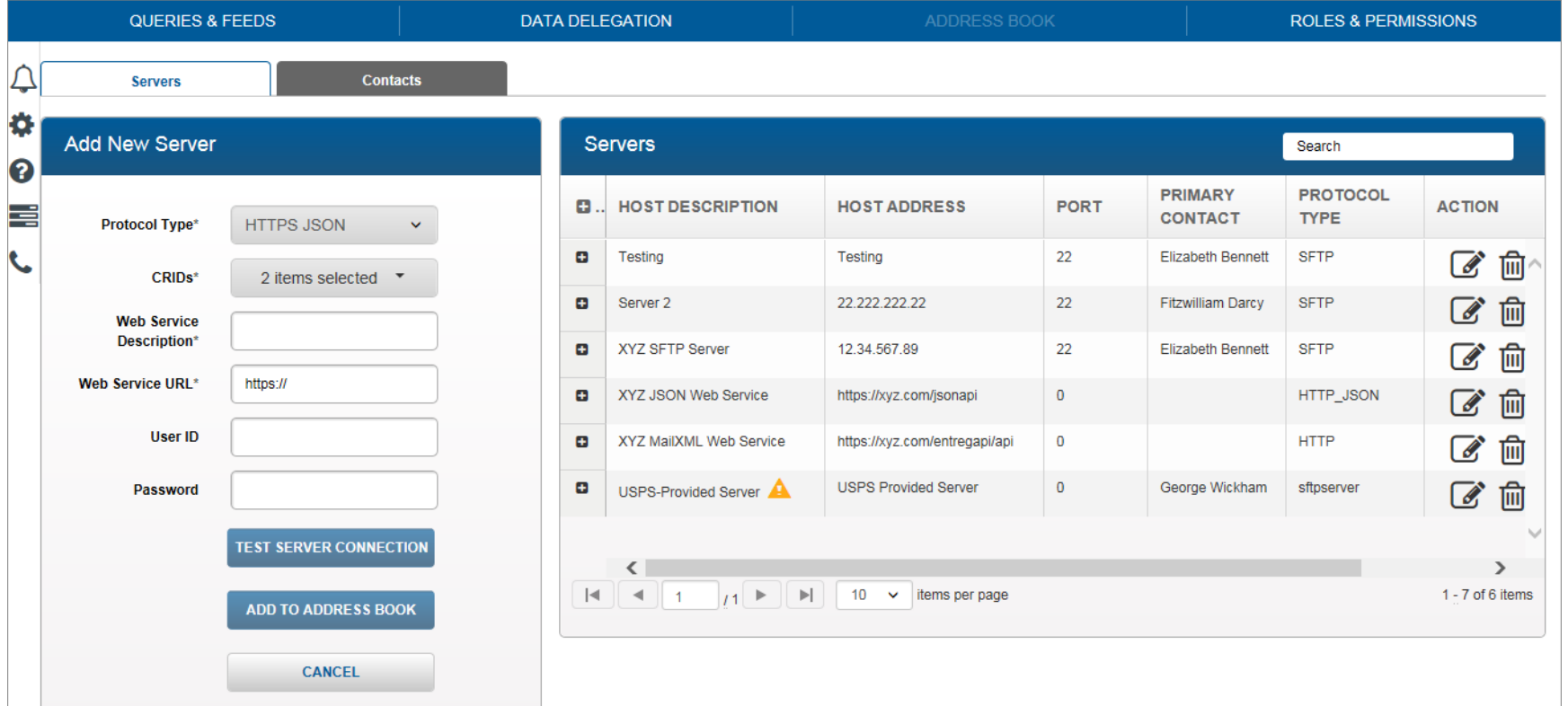

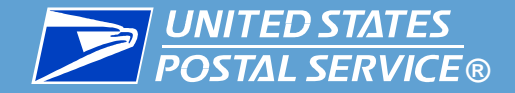

# Appendix D

## Data Delegation Overview

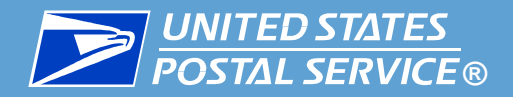

#### **Data Delegation is a feature of IV-MTR that allows you to share and receive data with other CRIDs/MIDs and organizations.**

■ In IV-MTR, each CRID has visibility of its own data.

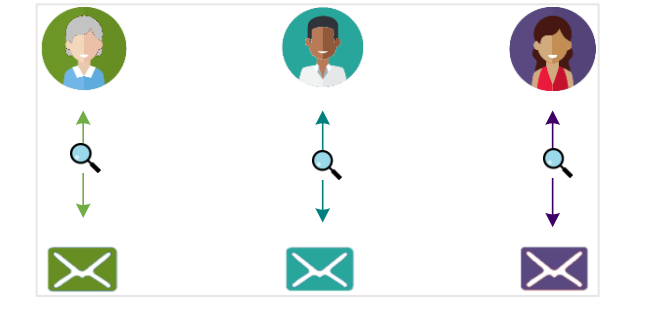

**.** If you'd like to share data with another CRID, you can do so by creating a *data delegation*.

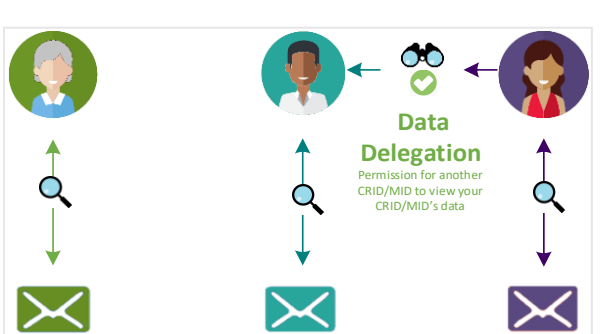

**• The data delegation allows the receiving** CRID to create data feeds with your data.

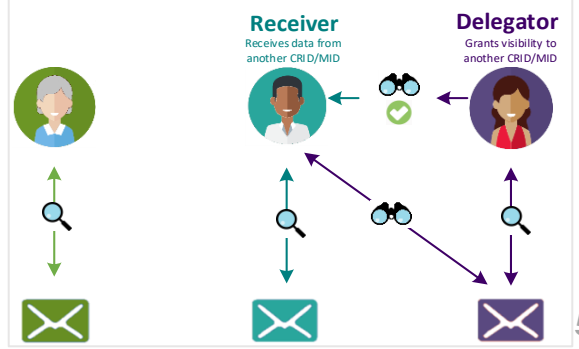

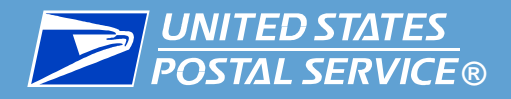

### **There are two roles in data delegation:**

- **1. Delegator:** The CRID that shares its data with another CRID or MID.
- **2. Receiver:** The CRID that receives data from another CRID.

#### **Data Delegation can be initiated by either a delegator or a receiver.**

Instructions for both methods are provided in this section.

**Data can be shared either between CRIDs owned by the same** organization (as a means of centralizing data), or between organizations (such as a Mail Owner and a Mail Service Provider).

If you have any questions about whether data delegation is right for you, please contact the [IV Solutions Center.](#page-39-0)

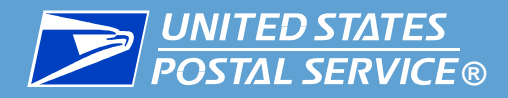

### **Data Delegation in IV-MTR hinges on the following:**

- **1. Level of Delegation –** EPS and PPC data is delegated at the CRID-level.
	- This provides visibility of all MIDs current *and future*  for a particular CRID.
- **2. Data Type Shared –** New data delegations must be created for each data type.
	- This ensures the CRID owner can control what data recipients are allowed to receive.
	- Having a delegation in place for one data type does not affect visibility of any other data types. There is no option for a blanket delegation of all data types.

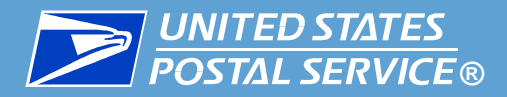

### **Data Delegation in IV-MTR hinges on the following:**

- **3. Discretion of Delegator –** Delegating CRIDs have final say on what visibility is shared.
	- Receivers can request the data and dates they prefer, but the delegator can modify any delegation at any time.
		- <sup>o</sup> Receivers can be notified about modifications made to data delegated to them. See the [IV-MTR User Guide](https://postalpro.usps.com/informedvisibility/MTRUserGuide), section 12.4: Managing Notification Preferences.
	- If a new data type becomes available, the receiving party will need to submit a new data delegation form to receive that data type.
- **4. Manual Updating of Feeds/Reports with Delegated Data –** Delegated data is not automatically added to existing data feeds or saved reports.
	- After the receiver is granted visibility, they must update any existing data feeds or reports or create new feeds/saved reports manually.
	- **56** • Data feeds will only begin delivering data from the time the delegation was approved by the delegators forward (regardless of what dates the receiver requested visibility of).

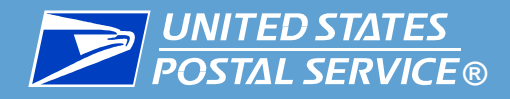

- ▐ The IV-MTR application provides **a self-service data delegation area** that allows organizations with IV-MTR accounts to **share data without having to contact the Postal Service**.
- **.** Instructions for doing this are provided in this section.
- Only BSAs, BSA Delegates, or Data Delegation Managers can set up delegations.
- ▐ **However,** if one or both of the organizations **do not have access**  to IV-MTR or **do not wish to set the delegation up** themselves, the **IV Solutions Center** can help facilitate the delegation.
- **Please contact the [IV Solutions Center f](#page-39-0)or more information.**
- This appendix provides the essential instructions for setting up EPS/PPC-specific delegations.
- **.** If you need more detailed information about Data Delegations at any time, see the <u>IV-MTR User Guide</u>.

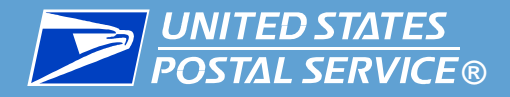

#### ▐ There are four tabs within the **Data Delegation** area of IV-MTR:

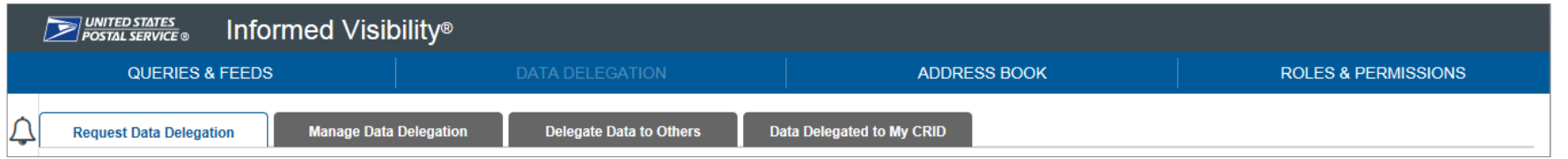

- **1. Request Data Delegation:** Allows you to **request visibility from another CRID**, view the history of your requests, and cancel pending requests.
	- Some functionality on this tab is restricted by user level.
- **2. Manage Data Delegation:** Allows you to **view the requests** you have received from other CRIDs for visibility of your data **and approve or deny them.** Also allows you to **view the full history of data delegations** for your CRID's data, including those created by your CRID's users, and **modify or delete** them as necessary.
	- This tab is restricted by user level (general users cannot view).
- **3. Delegate Data to Others:** Allows you to **delegate visibility** of your data **to another CRID.**
	- This tab is restricted by user level (general users cannot view).
- **4. Data Delegated to My CRID:** Allows you to **see the data currently delegated to your CRID** and **delete** any unwanted delegations.
	- Some functionality on this tab is restricted by user level.

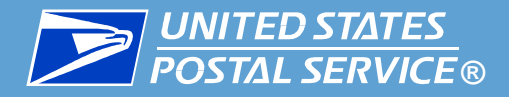

▐ **To delegate or request EPS/PPC data, you will need the following:**

- A BSA, BSA Delegate, or Data Delegation Manager user role
- Delegating CRID(s)
- Receiving CRID(s)
- Dates data will be shared
- IV-MTR service and EPS service (for EPS data) for your CRID
	- Receivers who do not have the EPS service will be unable to use EPS data, even if it is delegated to them.

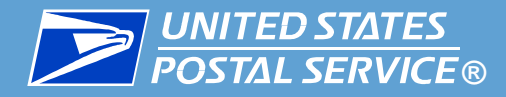

### Use the table below to proceed.

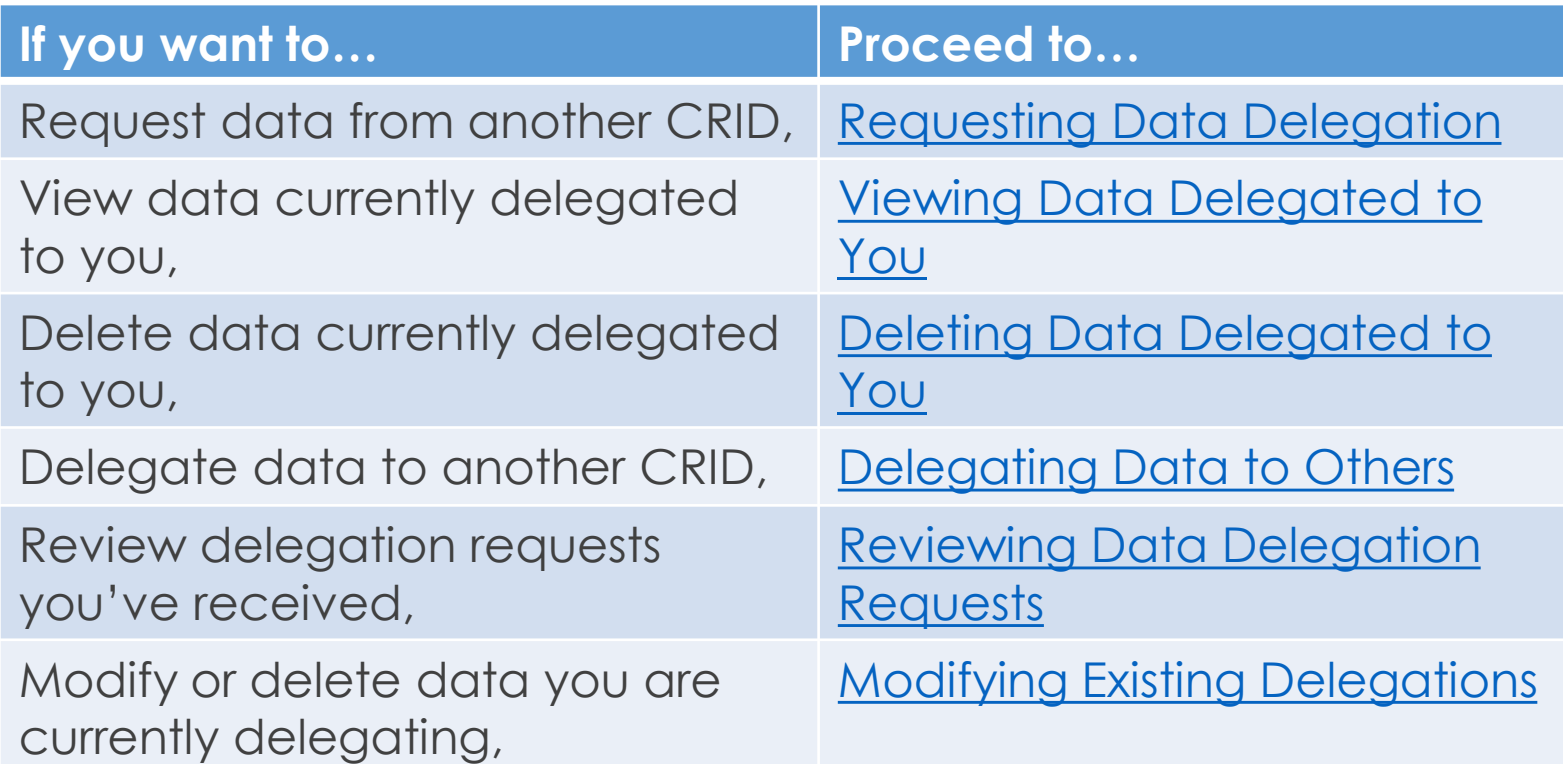

<span id="page-60-0"></span>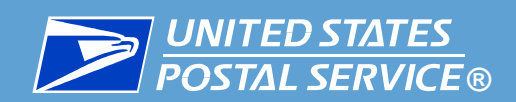

# Requesting Data Delegation

## (BSA, BSA Delegate, and Data Delegation Managers Only)

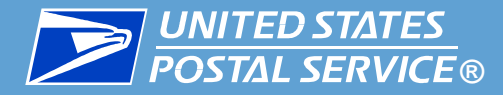

▐ **This section is restricted to BSAs, BSA Delegates, and Data Delegation Managers.**

**Follow these steps to request data delegation:** 

- 1. Log into IV-MTR and click the **Data Delegation** tab.
- 2. The Data Delegation area will appear, set to the **Request Data Delegation** tab.

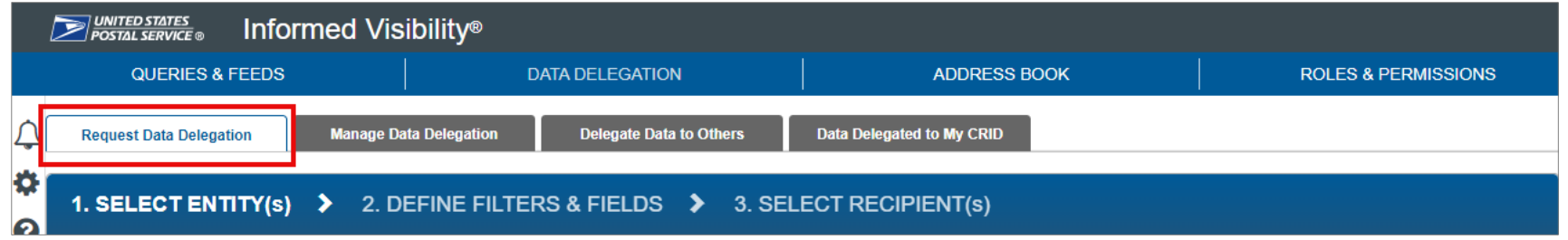

- 3. In the **Delegation Data Type** dropdown, select the appropriate data type:
	- EPS = Payment Transactions
	- PPC = Package Attributes

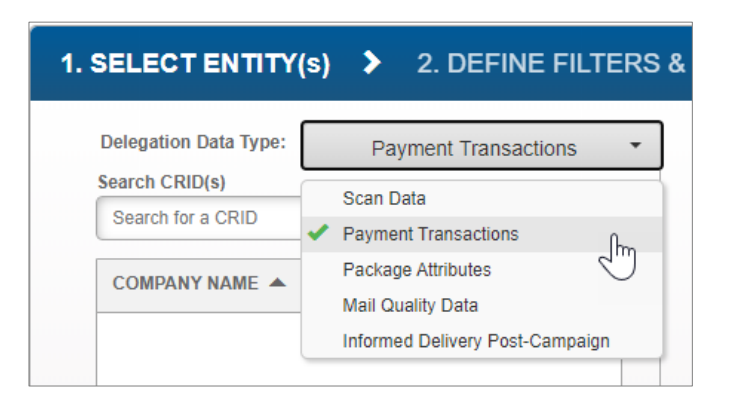

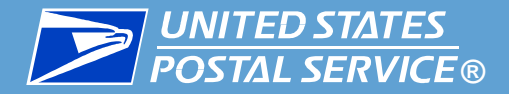

- 4. Use the **Search CRIDs** pane to locate and add the CRIDs you would like visibility for. For best results, use the full CRID.
	- **•** Selected CRIDs will move from the Search CRID(s) pane to the Your selection(s) pane.

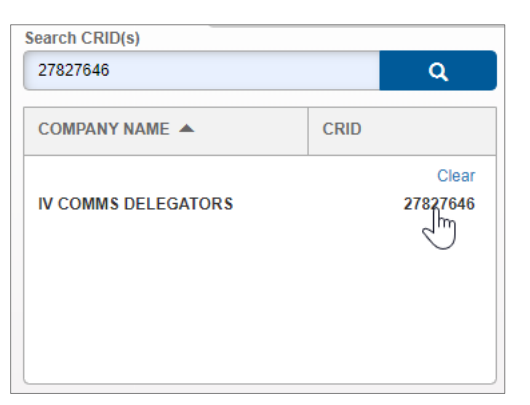

5. When you have finished adding CRIDs, click **NEXT STEP**.

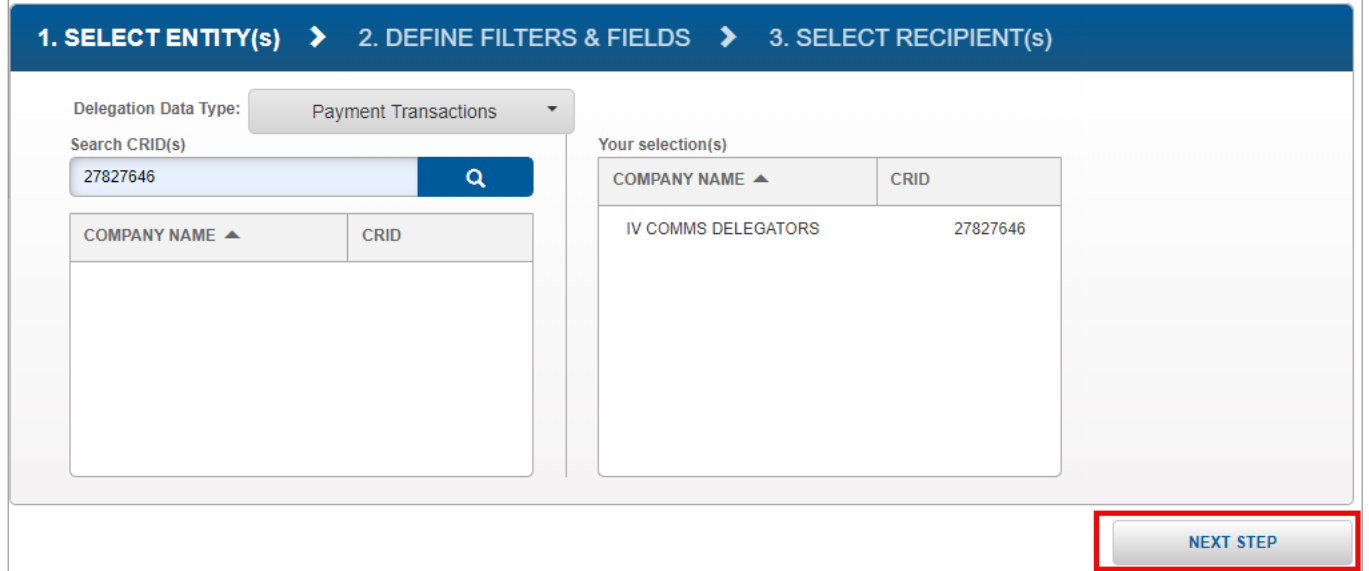

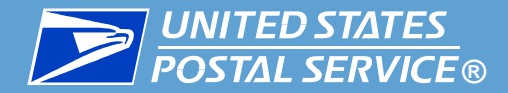

- 6. The Define Filters & Fields page will appear. Check the box(es) for the data types you would like to receive. Once a type is selected, the sub-types (if available) will appear.
	- **Note:** Each box you check will create a separate delegation.

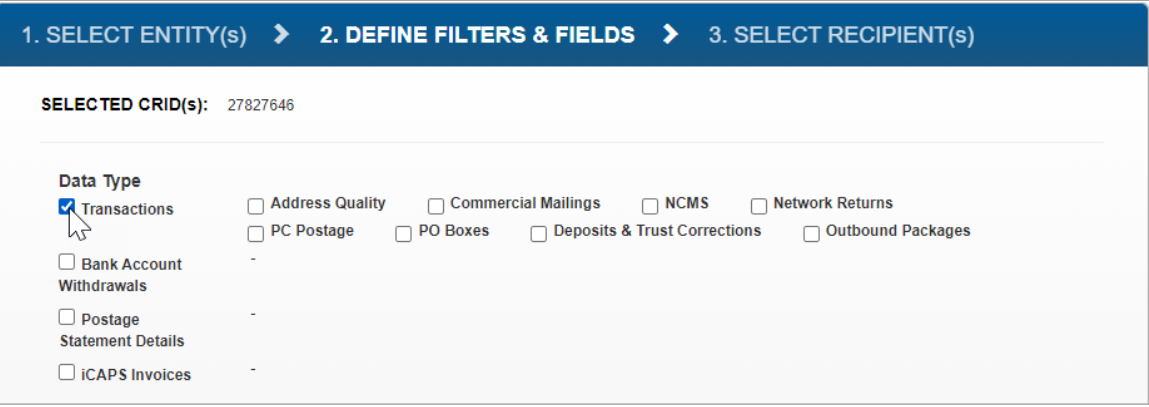

- 7. In the **Choose Delegation Effective Date Range** section, select the dates you would like visibility for.
	- You cannot select dates in the past.
	- Data feeds will only begin delivering data from the time the delegation was approved by the delegators forward (regardless of what dates the you request visibility for).

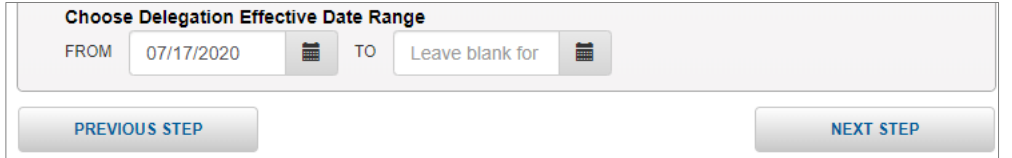

8. When you have chosen your dates, click **NEXT STEP**.

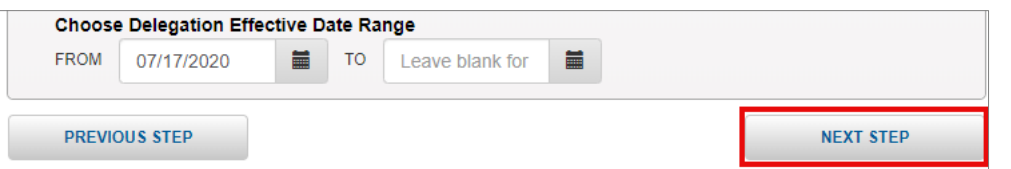

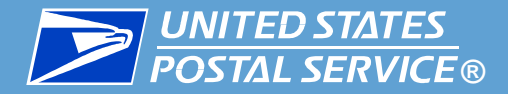

8. The Select Recipient(s) screen will appear. Use the **Select CRID(s)** pane to select the CRIDs that will receive the data. Selected CRIDs will move from the Select CRID(s) pane to the Your selection(s) pane.

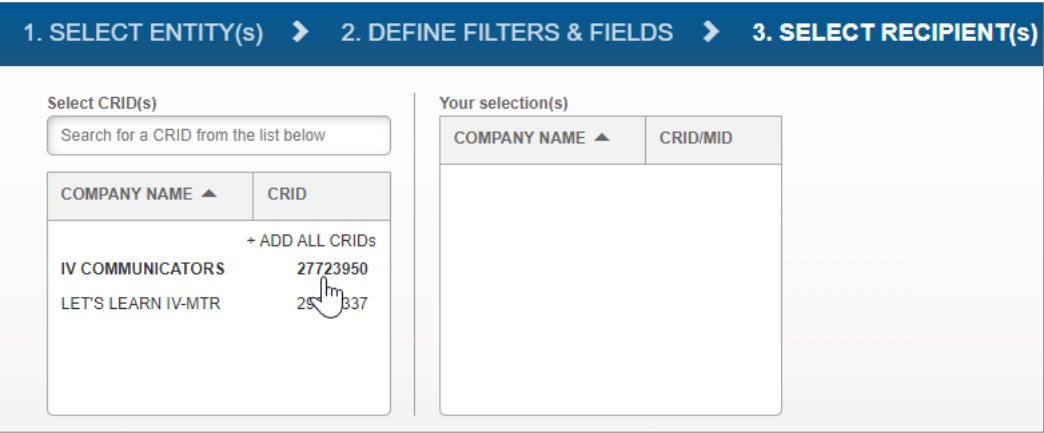

9. When you have finished selecting your CRIDs, click **SUBMIT**.

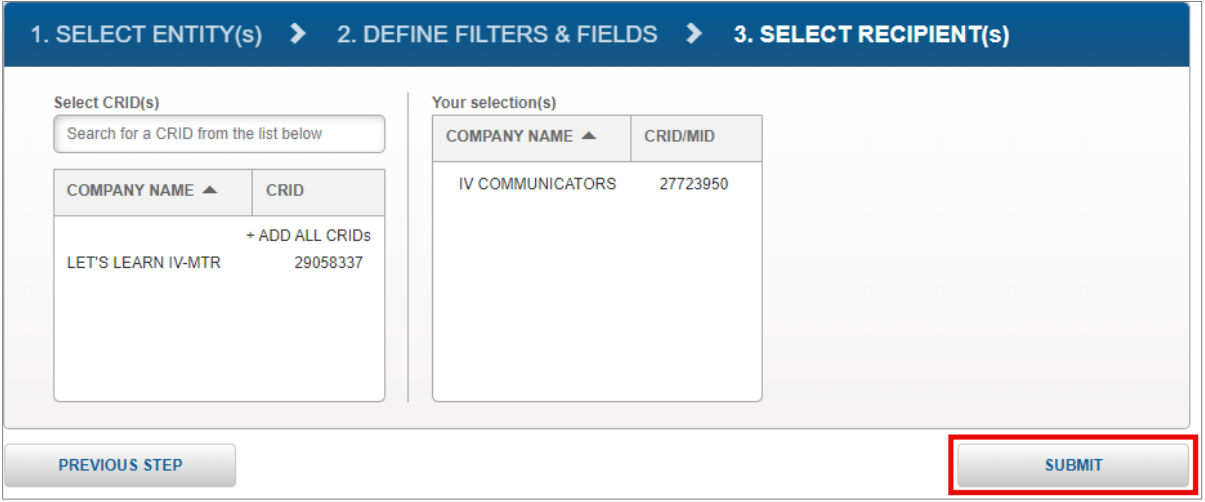

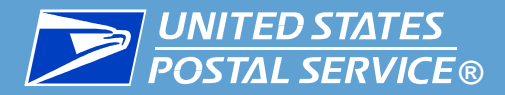

- 10. A confirmation screen will appear. Review the details of your request.
	- **If you need to make changes,** click the **EDIT** link next to the section that needs updates.

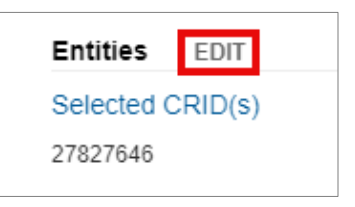

• **If your request is ready to submit,** click **CONFIRM**.

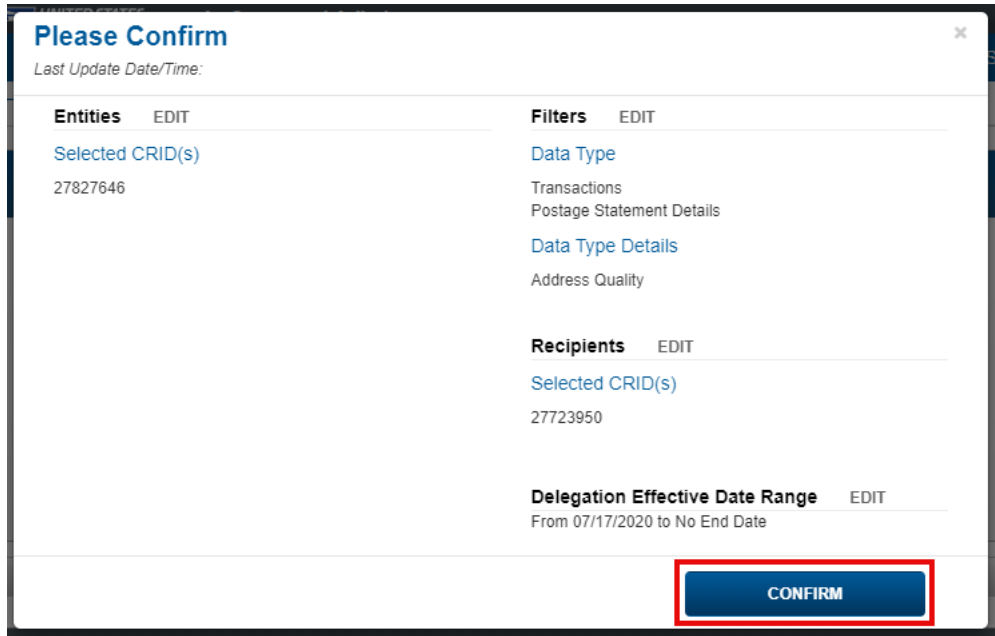

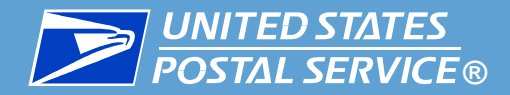

11. A popup will appear, confirming your request has been submitted. Users of both the receiving and delegating CRIDs will be notified of the request according to their notification settings.

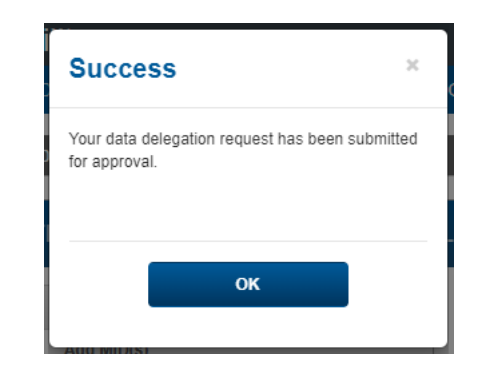

- 12. Your data delegation request is now complete and with the delegators for review.
	- **If you would like to review the status of your request,** see the next slide.
	- **If your request is approved and you would like to begin using the data:**
		- Add the delegated CRIDs to your existing EPS/PPC data feeds using the instructions [here](#page-27-0).
		- Create a new EPS/PPC data feed using the instructions [here](#page-8-0).

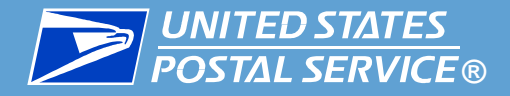

The Request History table lists all the delegation requests submitted by your CRID(s)/MID(s) **and their statuses.**

In this table, you can:

- **Determine a request's status** by locating its entry in the STATUS column
	- Note: If your delegation is marked as Pending for an extended period of time, contact the delegator or reach out to the <u>IV Solutions Center</u> for assistance.
- **Review the details** of a request by clicking its Details **is** icon.
- **Cancel a request** by clicking its Delete **lum** icon.
	- **Note: Delegation requests cannot be modified** after they have been submitted. If you need to change something in a request, you must cancel the request and create a new one.

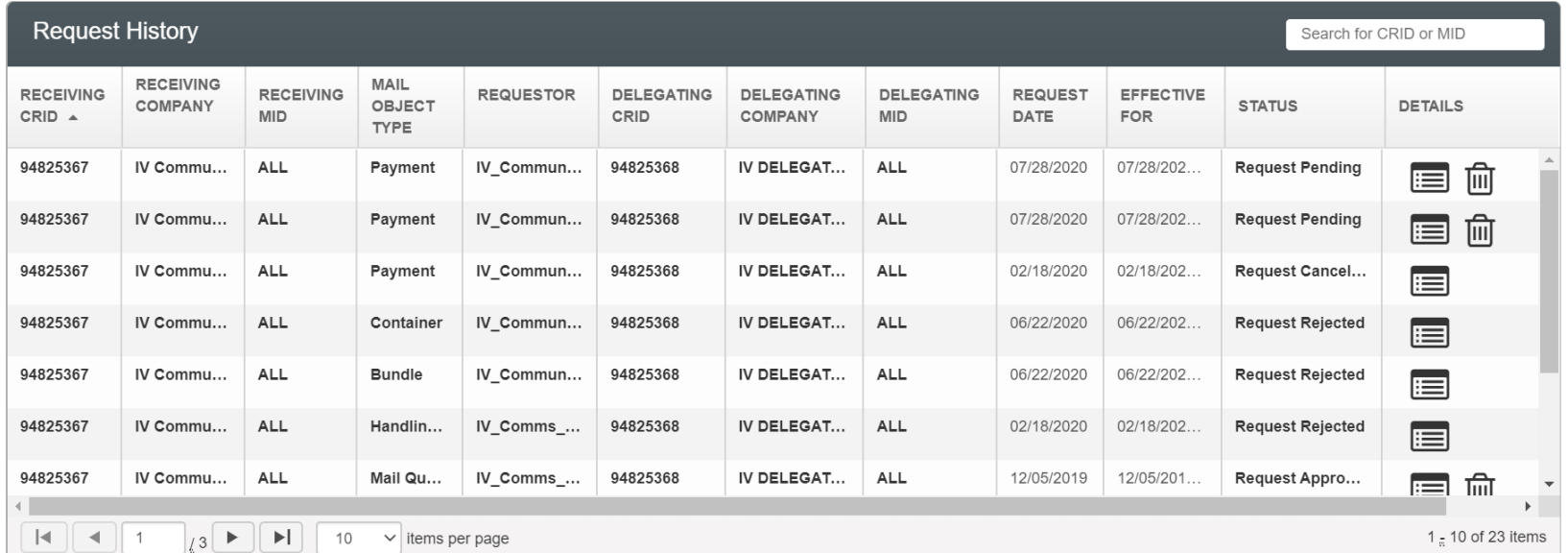

<span id="page-68-0"></span>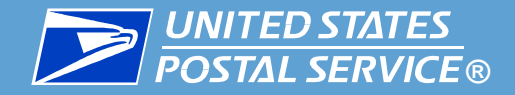

# Viewing Data Delegated to You

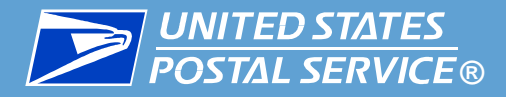

Follow these steps to view the data other CRIDs are sharing with you:

- 1. Log into IV-MTR and click the **Data Delegation** tab.
- 2. In the Data Delegation area, click **Data Delegated to My CRID**.
- 3. The Data Delegated to My CRID screen appears, with a table listing all active delegations.
- The **Data Type** drop down allows you to filter delegations records by data type.
- **Note: If you have over 50,000 records,** you will be required to choose a data type from the menu before records will display.
- The Export  $\boxed{\bullet}$  icon allows you to download a list of all delegations.

The Details  $\equiv$  icon allows you to view the details of each delegation.

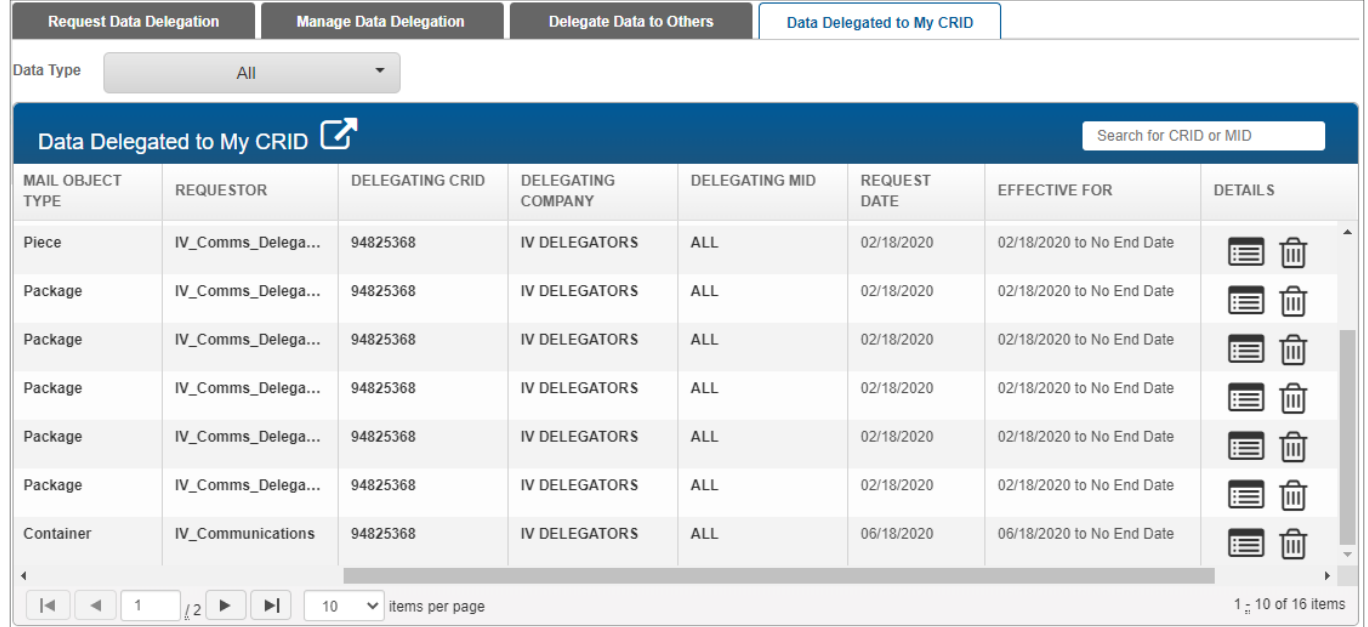

<span id="page-70-0"></span>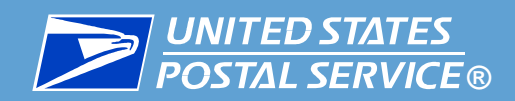

# Deleting Data Delegated to You

## (BSA, BSA Delegate, and Data Delegation Managers Only)

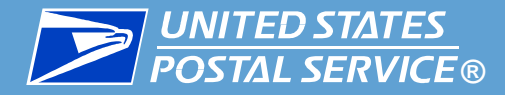

#### ▐ **This section is restricted to BSAs, BSA Delegates, and Data Delegation Managers.**

**If you no longer wish to receive a delegation from another CRID, you can delete it.** 

▪ All deletions are final. If a delegation is deleted by accident, a new delegation must be created.

▐ To delete an existing delegation, complete the following:

1. Access the **Data Delegated to My CRID** page and locate the delegation in the table.

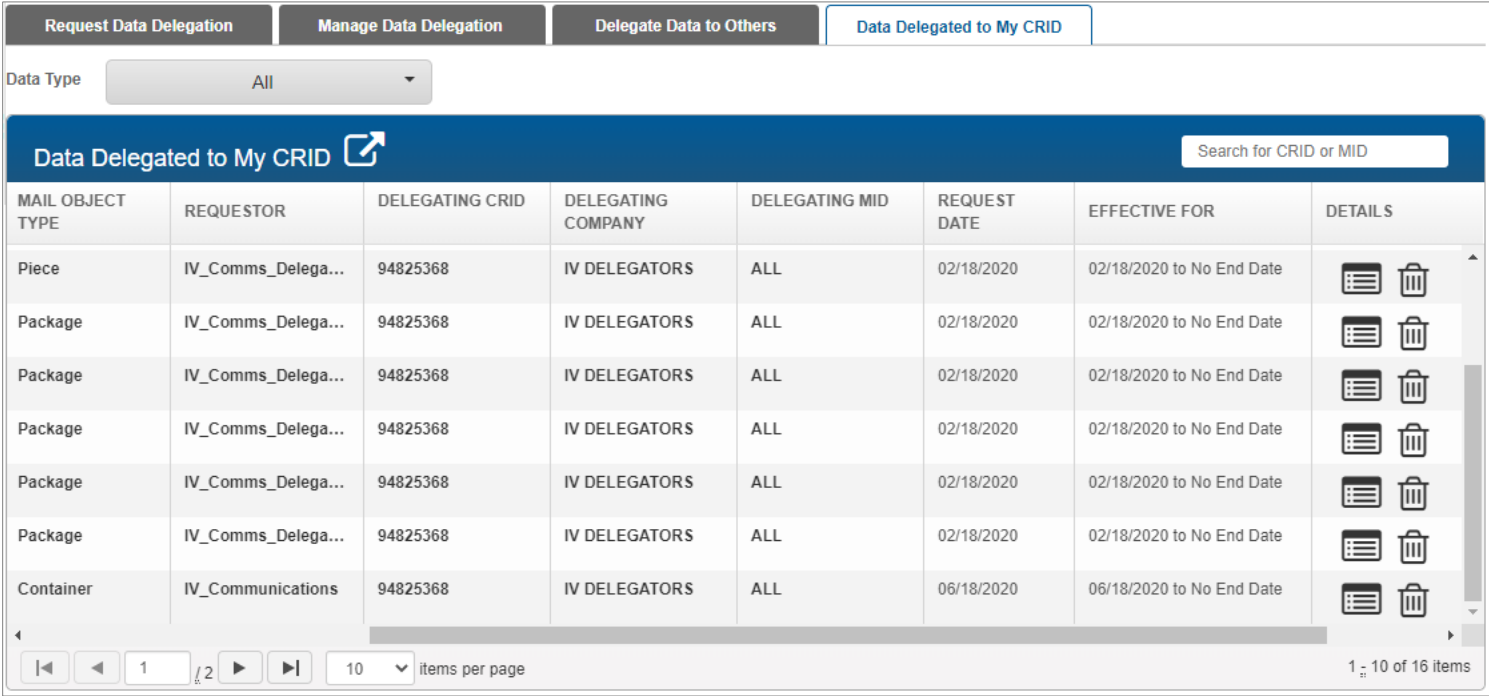
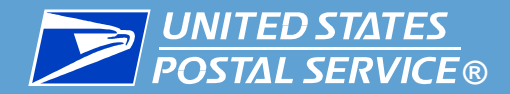

2. Click the Delete nu icon for the delegation's entry. A confirmation pop-up will appear. Click **DELETE**.

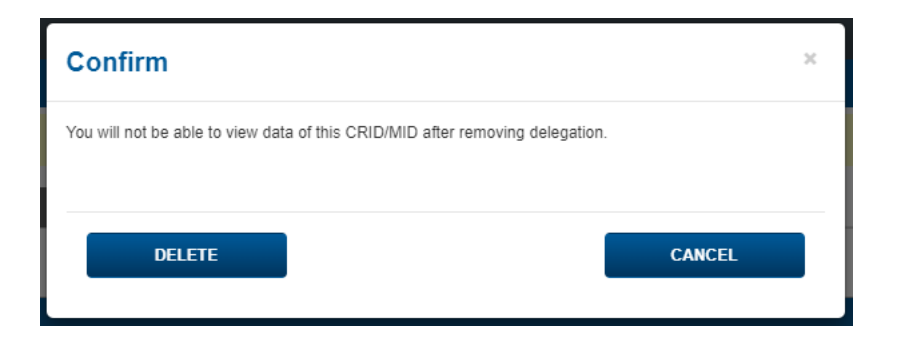

3. A success message will appear, confirming that the delegation was deleted. Click **OK**. Once a deletion is made, the change will be reflected within about 15 minutes.

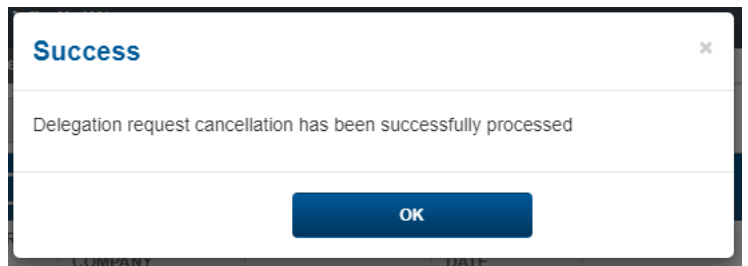

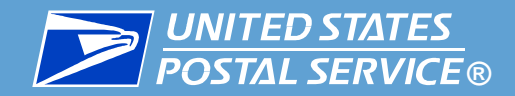

## Delegating Data to Others

## (BSA, BSA Delegate, and Data Delegation Managers Only)

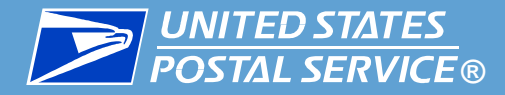

▐ **This section is restricted to BSAs, BSA Delegates, and Data Delegation Managers.**

■ To begin, access the Delegate Data to Others area of the application:

- 1. Log into IV-MTR and click the **Data Delegation** tab.
- 2. In the Data Delegation area, click **Delegate Data to Others**.

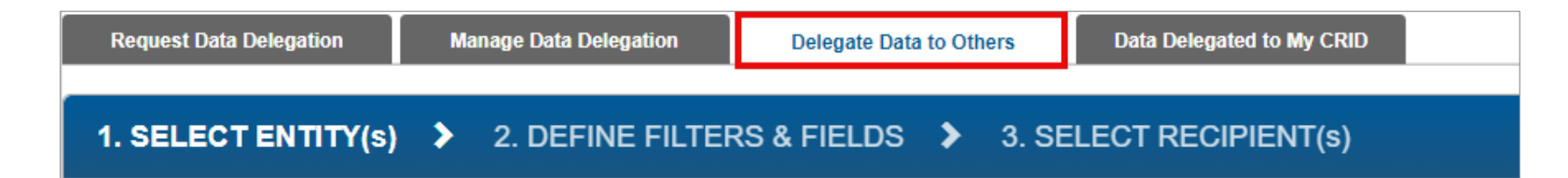

Follow these steps to delegate data:

- 1. In the Delegation Data Type dropdown, select the appropriate data type:
	- EPS = Payment Transactions
	- PPC = Package Attributes

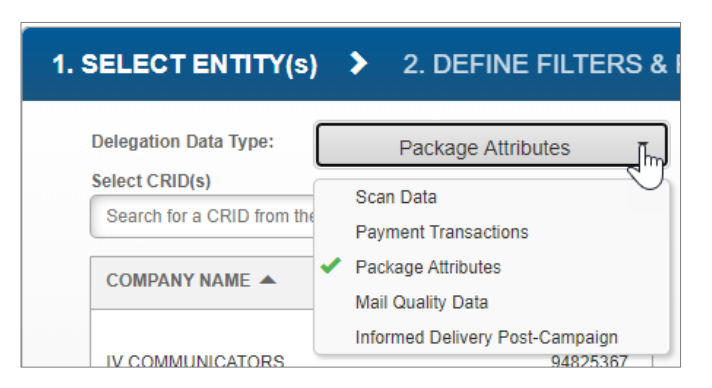

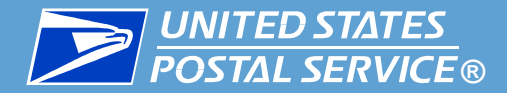

2. Use the Select CRID(s) pane to select the CRIDs that will receive the data. Selected CRIDs will move from the Select CRID(s) pane to the Your selection(s) pane.

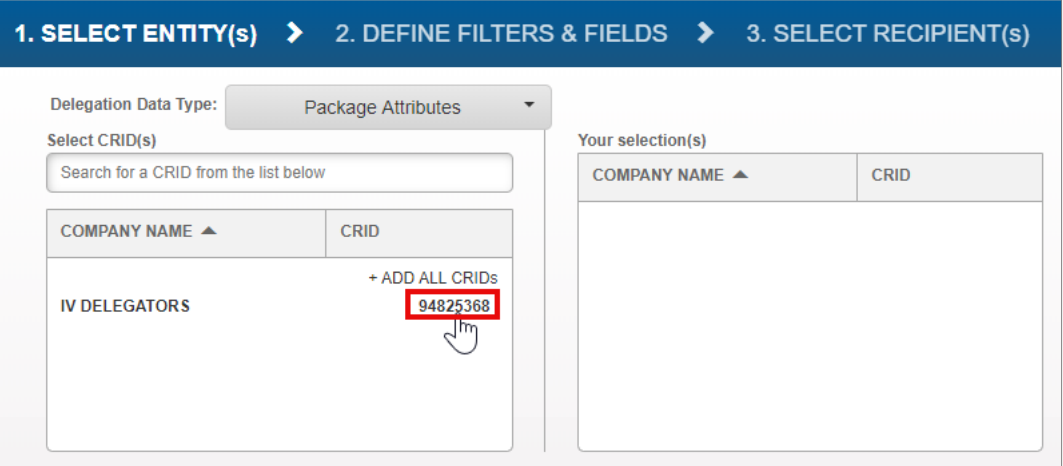

3. When you have finished selecting your CRIDs, click **NEXT STEP**.

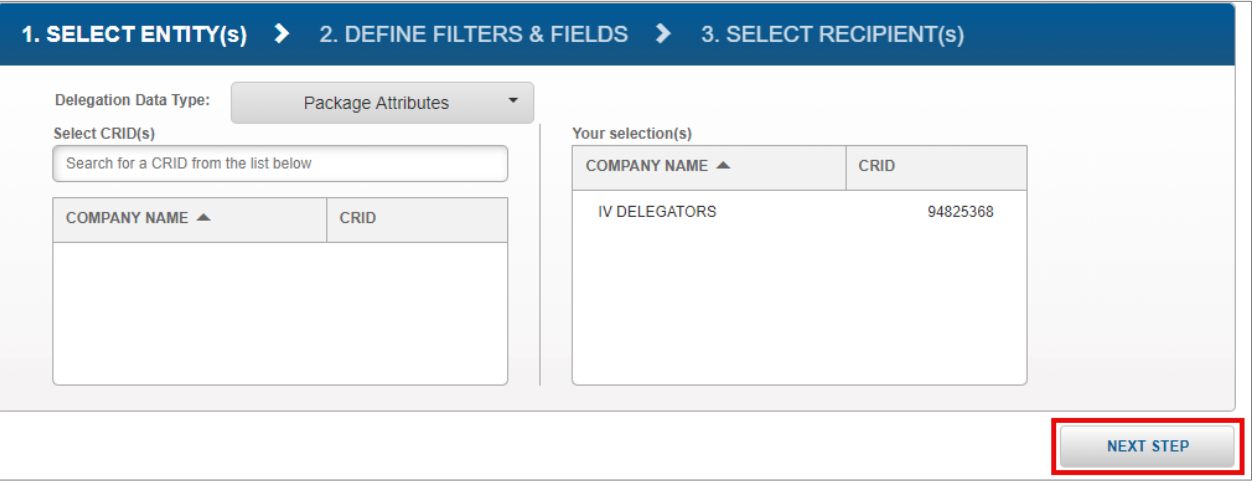

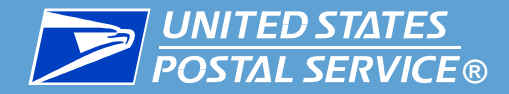

- 4. The Define Filters & Fields page will appear. Check the box(es) for the data types you would like to receive. Once a type is selected, the sub-types (if available) will appear.
	- **Note:** Each box you check will create a separate delegation.

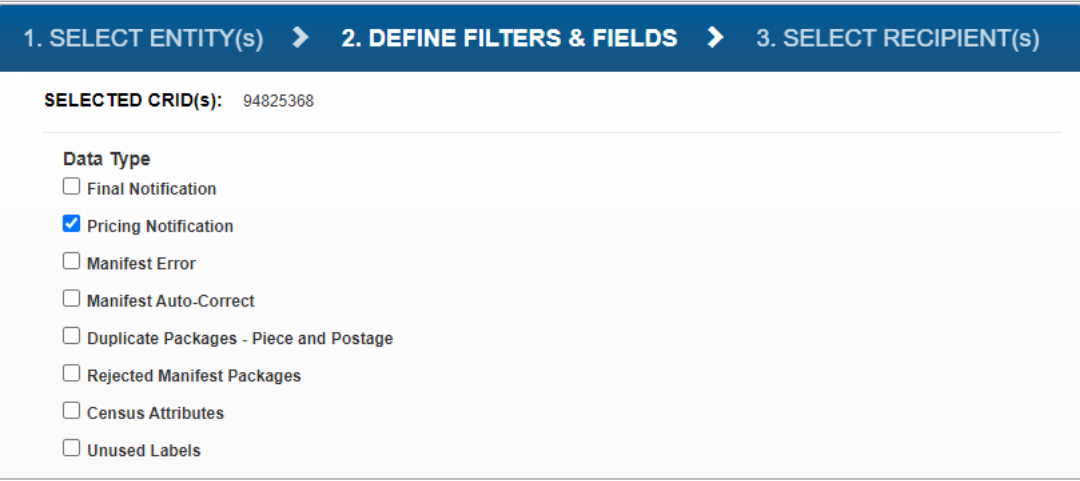

- 5. In the **Choose Delegation Effective Date Range** section, select the dates you would like visibility for.
	- You cannot select dates in the past.
	- Data feeds will only begin delivering data from the time the delegation was approved by the delegators forward (regardless of what dates the you request visibility for).

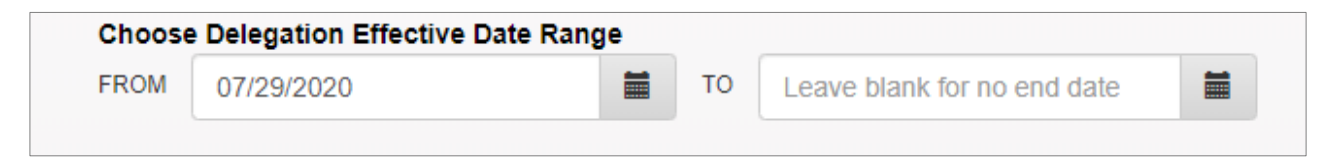

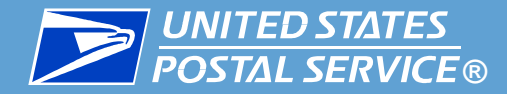

*6. Optional:* Enter any notes you would like to include with the delegation in the text box.

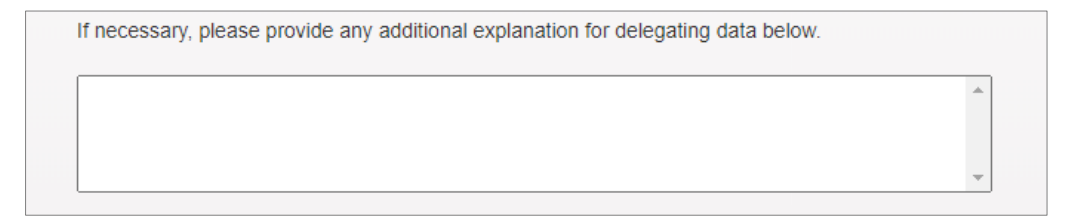

7. When you have finished, click **NEXT STEP**.

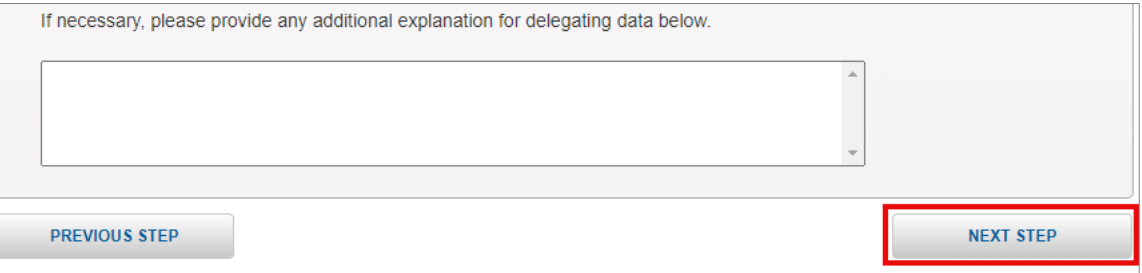

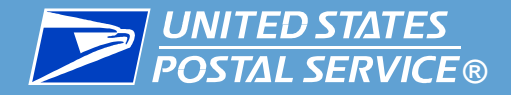

- 8. Use the **Search CRIDs** pane to locate and add the CRIDs you would like to provide visibility to. For best results, use the full CRID.
	- Selected CRIDs will move from the Search CRID(s) pane to the Your selection(s) pane.

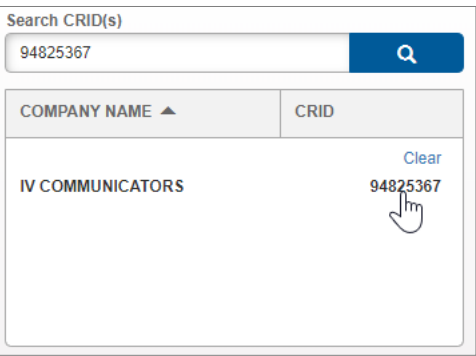

9. When you have finished adding CRIDs, click **SUBMIT**.

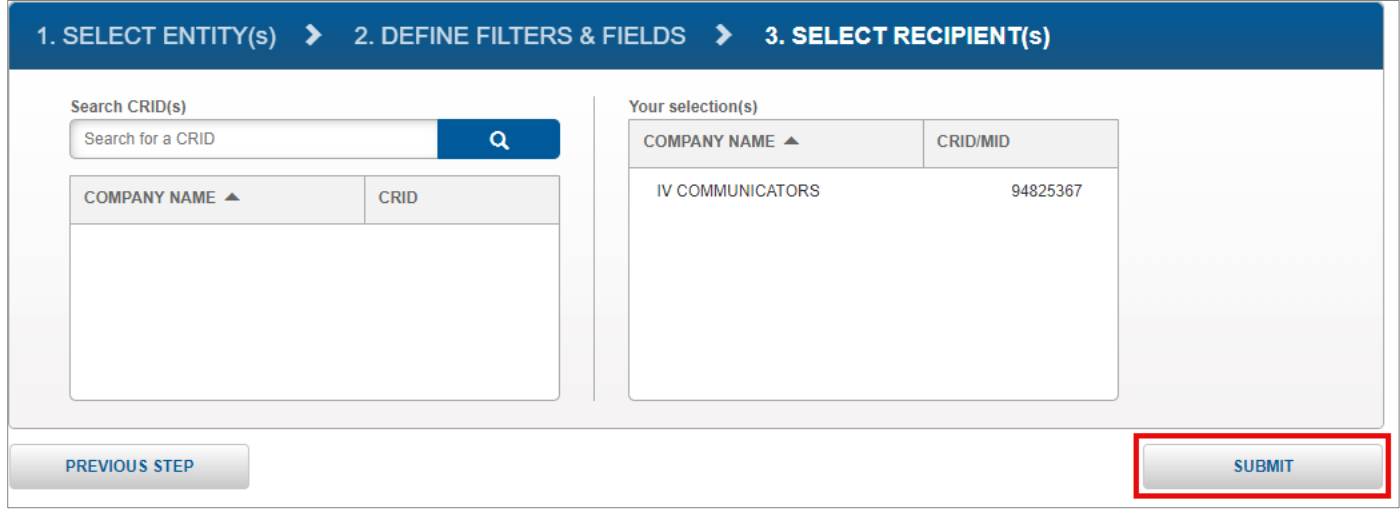

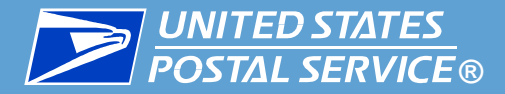

- 10. A confirmation screen will appear. Review the details of your delegation.
	- **If you need to make changes,** click the **EDIT** link next to the section that needs updates.

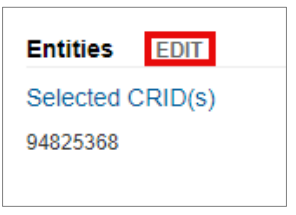

• **If your delegation is ready to submit,** click **CONFIRM**.

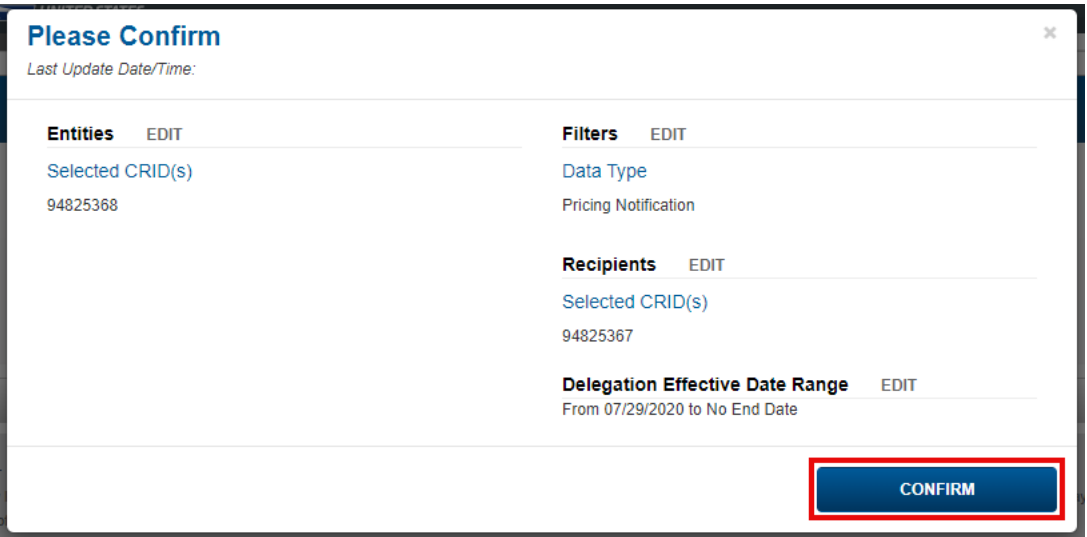

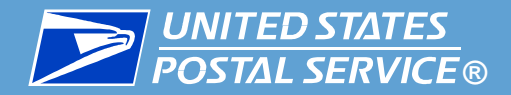

11. A popup will appear, confirming your delegation has been submitted. Users of both the receiving and delegating CRIDs will be notified of the delegation according to their notification settings.

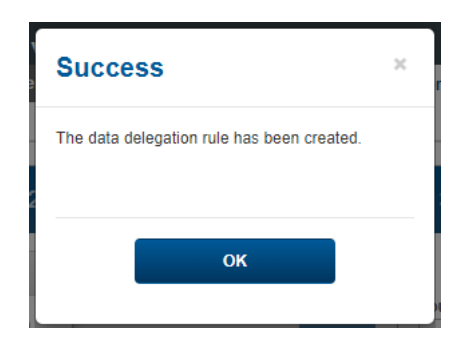

12. Your data delegation is now complete. The delegation will appear in the Data Delegation Authorization History table on the Manage Data Delegation tab.

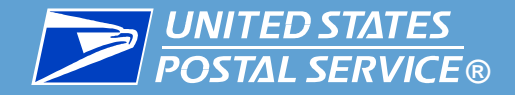

## Reviewing Data Delegation Requests

### (BSA, BSA Delegate, and Data Delegation Managers Only)

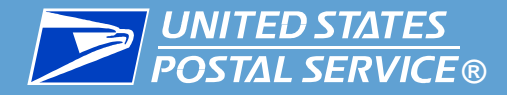

#### ▐ **This section is restricted to BSAs, BSA Delegates, and Data Delegation Managers.**

When another CRID sends a data delegation request to your CRID, a BSA, BSA Delegate, or Data Delegation Manager must review the request and approve or deny it. Instructions are provided in this section.

■ To begin, access the Manage Data Delegation area of the application:

- 1. Log into IV-MTR and click the **Data Delegation** tab.
- 2. In the Data Delegation area, click **Manage Data Delegation**.
- 3. The Manage Data Delegation screen appears, with the number of pending requests listed in the tab and the requests themselves in the Data Delegation Requests Pending Approval table.

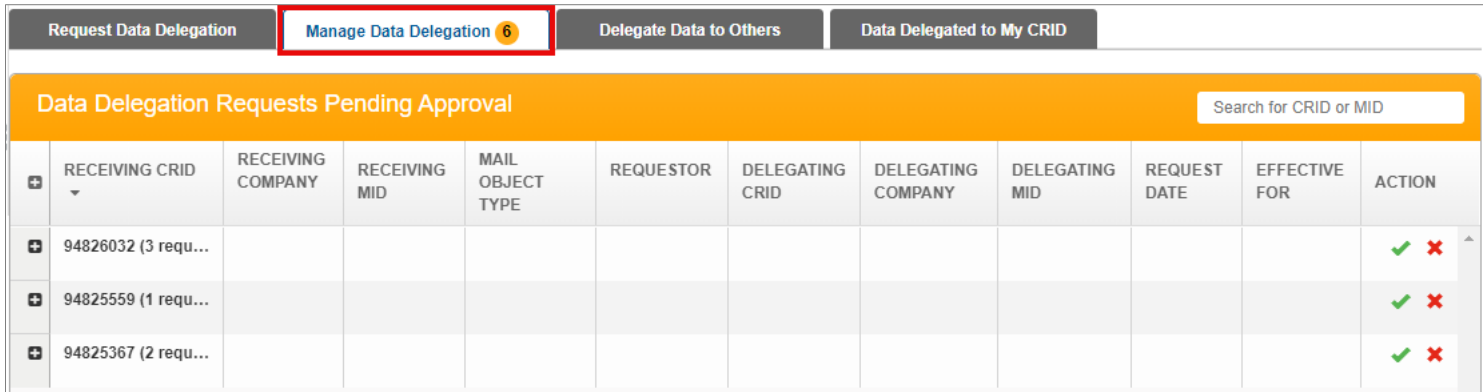

■ Requests are grouped by the CRID that is requesting the delegation.

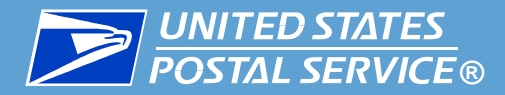

■ To review the data delegation requests your CRID has received, follow these steps:

**1. To see the lists of requests:** Click the expand **in** icon next to a CRID to see its requests.

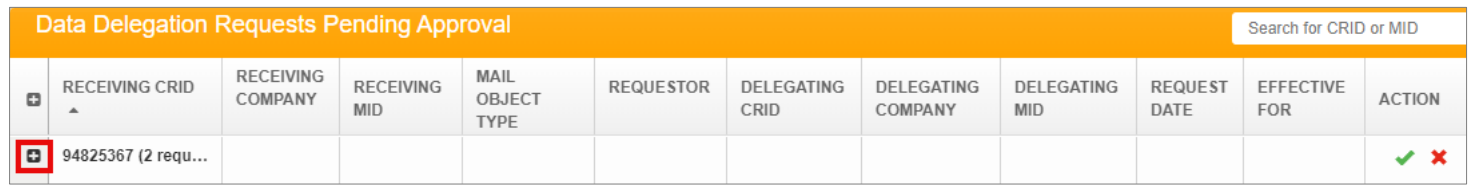

**2. To view details of a request and modify it (if desired):** Scroll to the **Action** column and click the green checkmark  $\bullet$  for the request. The request's Details screen will appear, allowing you to review the request and make any modifications you like.

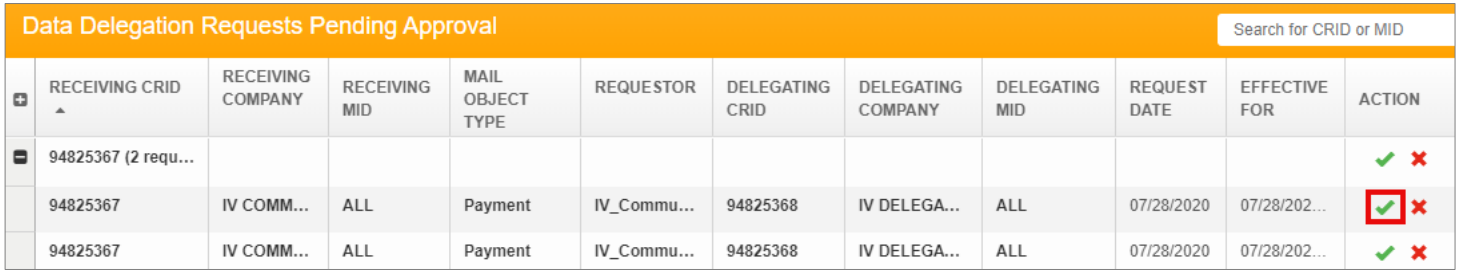

- 3. Proceed as follows:
	- [Approving requests](#page-84-0)
	- [Denying requests](#page-85-0)

<span id="page-84-0"></span>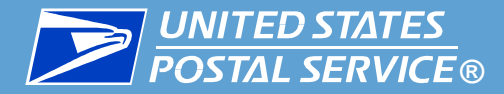

#### ▐ **To approve requests:**

▪ **Individually:** Click on the green checkmark for the request and select **APPROVE**. A success message will appear.

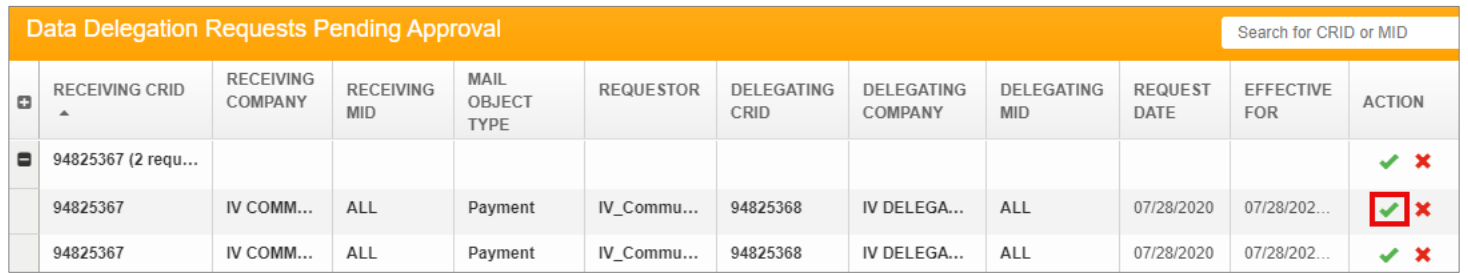

▪ **In bulk:** Click the green checkmark on the CRID line and select **APPROVE**.

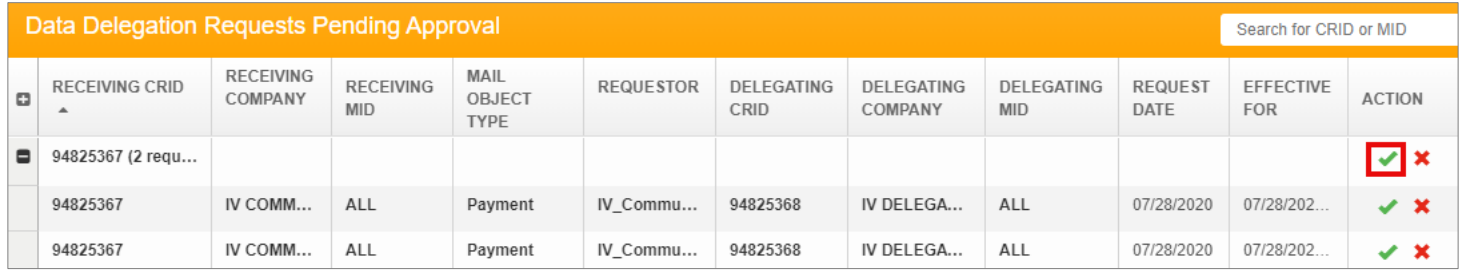

The requests will appear in the Data Delegation Authorization History table at the bottom of the page. The users of the delegating and receiving CRIDs will be notified according to their notification settings.

<span id="page-85-0"></span>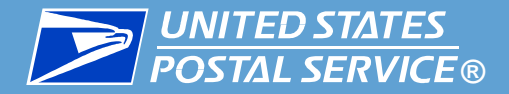

**NOTE: All denials are final and cannot be undone.** If a delegation is denied by accident, a new one must be created.

#### ▐ **To deny requests:**

**Individually:** Click on the red X for the request, select a reason for the denial, and click **SUBMIT.** A success message will appear.

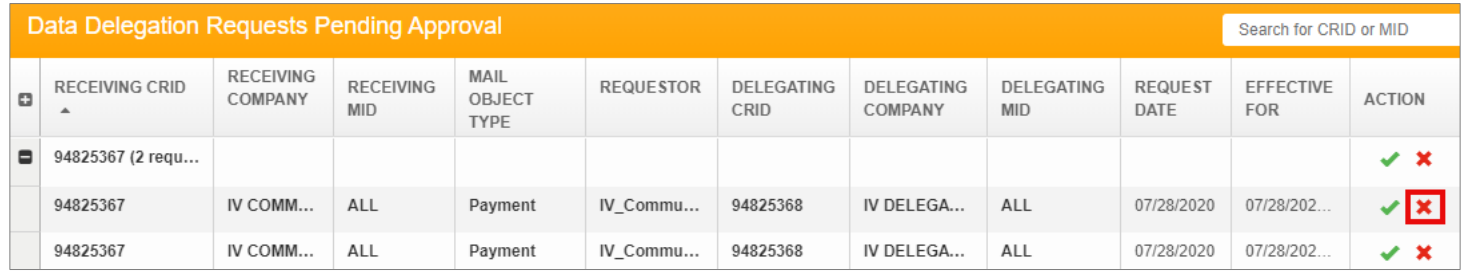

▪ **In bulk:** Click the red X on the CRID line, select a reason for the denial, and click **SUBMIT**. A success message will appear.

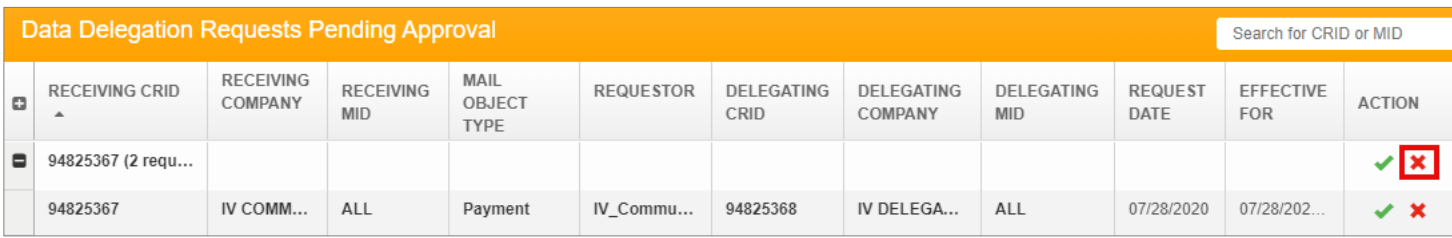

The requests will appear in the Data Delegation Authorization History table at the bottom of the page. The users of the delegating and receiving CRIDs will be notified according to their notification settings.

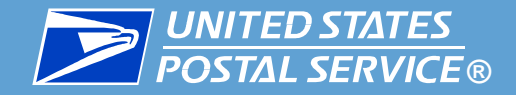

# Modifying & Deleting Existing Delegations

### (BSA, BSA Delegate, and Data Delegation Managers Only)

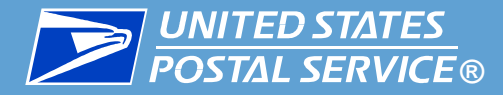

#### ▐ **This section is restricted to BSAs, BSA Delegates, and Data Delegation Managers.**

Delegators can modify any delegation at any time, for any reason.

**• Any changes made will be effective from the date of modification forward.** 

#### ▐ **The following modifications are available for EPS/PPC delegations:**

- **1. Updating the end date to a date (today or future)**
	- If you would like to update the end date so data is delegated indefinitely, please contact the [IV Solutions Center.](#page-39-0)
- If you would like to change any other aspect of the delegation (including the recipients or data types), a new delegation must be created.
- If desired, you can delete the existing delegation using the instructions in this section.

Proceed as follows:

- **[Modifying an Existing Delegation](#page-88-0)**
- **[Deleting an Existing Delegation](#page-90-0)**

<span id="page-88-0"></span>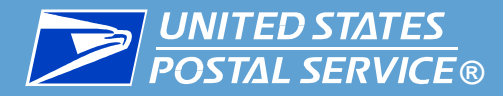

▐ To modify an existing delegation, complete the following:

1. Access the **Manage Data Delegation** page and locate the delegation in the Data Delegation Authorization History table at the bottom of the page.

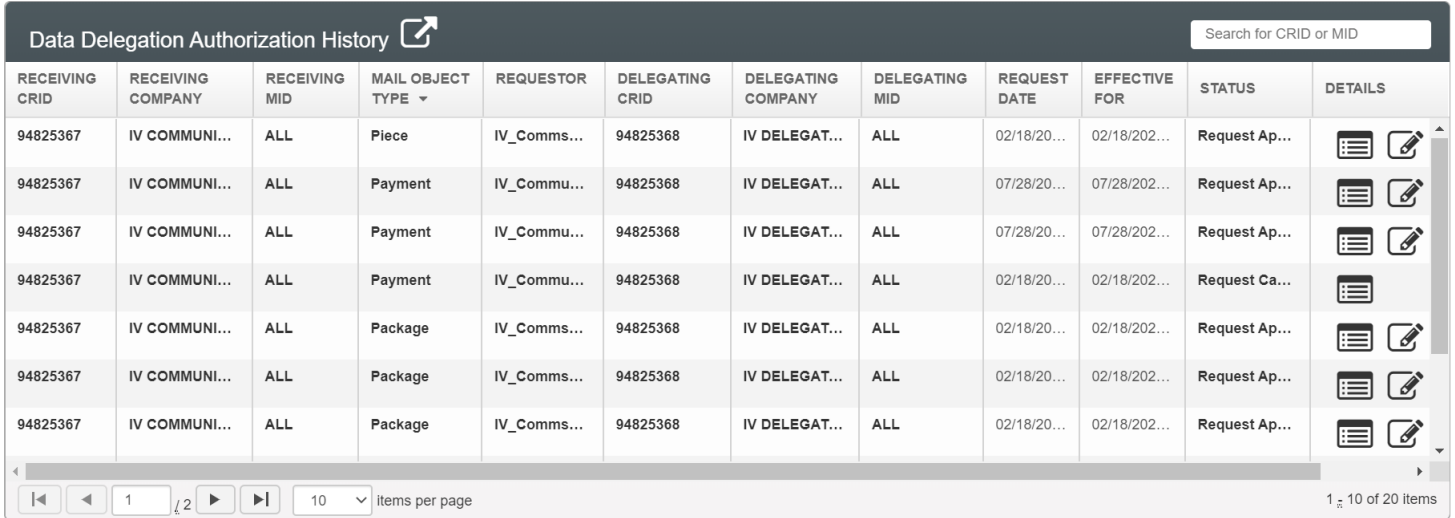

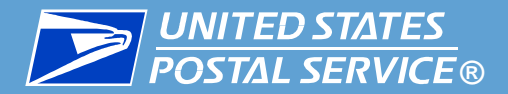

- 2. Click the Modify  $\mathbb G$  icon for the delegation. A Modify Delegation pop-up will appear, listing the details for the delegation. You can update the end dates as desired. When you have finished, click **UPDATE DELEGATION**.
	- If you would like to update the end date so data is delegated indefinitely, please contact the <u>IV Solutions Center</u>.

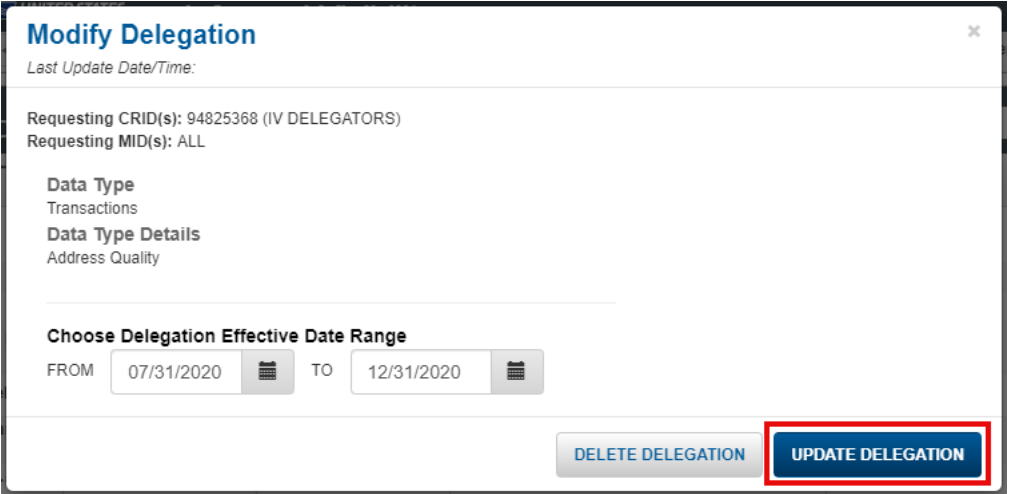

3. A success message will appear. The delegation recipients will be notified of the modifications according to their notification settings.

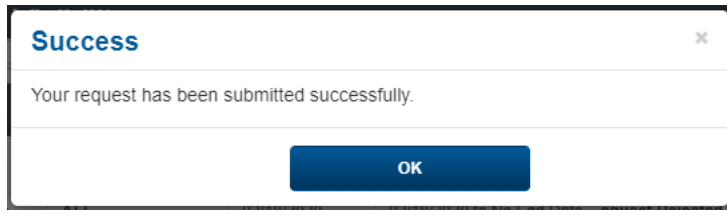

<span id="page-90-0"></span>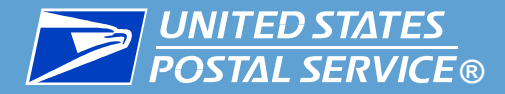

Delegators can delete any delegation at any time, for any reason.

- Once a deletion is made, the change will be reflected within about 15 minutes.
- All deletions are final. If a delegation is deleted by accident, a new delegation must be created.

■ To delete an existing delegation, complete the following:

1. Access the **Manage Data Delegation** page and locate the delegation in the Data Delegation Authorization History table at the bottom of the page.

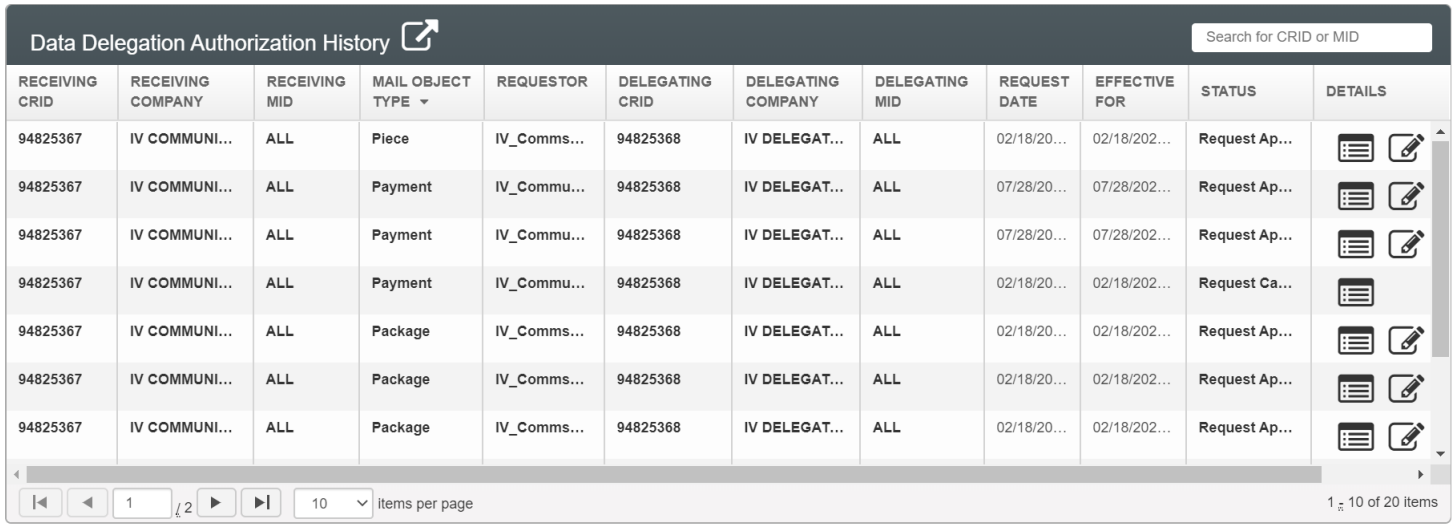

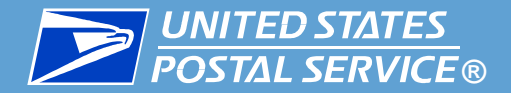

2. Click the Modify  $\mathcal G$  icon. A Modify Delegation pop-up will appear, listing the details for the delegation. Click **DELETE DELEGATION**.

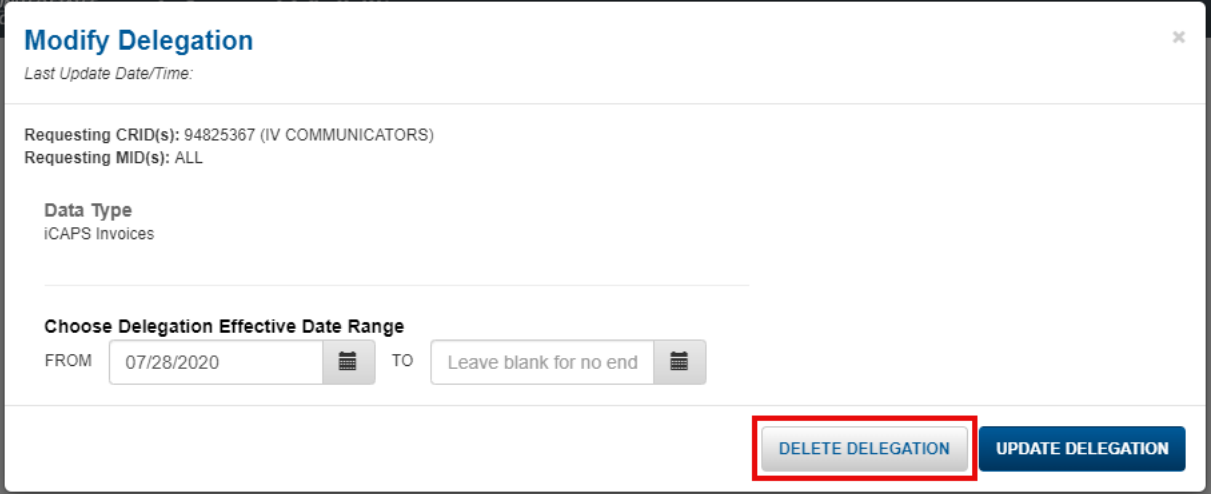

3. A Confirm pop-up will appear, listing the CRIDs and MIDs in the delegation. In the **Select Reason(s)** dropdown, choose a reason and click **DELETE**.

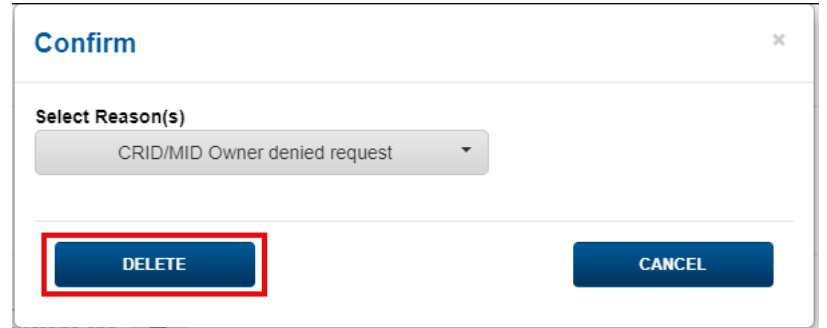

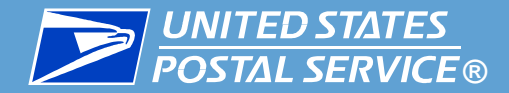

4. A success message will appear, confirming that the delegation was deleted. Click **OK**. Once a deletion is made, the change will be reflected within about 15 minutes.

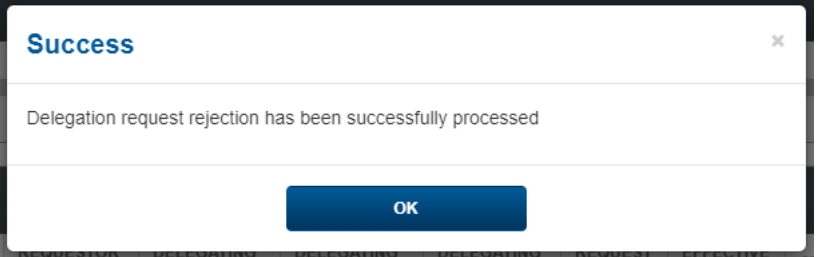